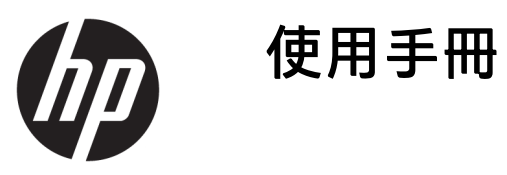

© Copyright 2019, 2020 HP Development Company, L.P.

macOS 是 Apple Computer, Inc. 在美國及 其他國家/地區的註冊商標。HDMI、 HDMI 標誌和 High-Definition Multimedia Interface 是 HDMI Licensing LLC 的商標或 註冊商標。Windows 是 Microsoft Corporation 在美國和/或其他國家/地區 的註冊商標或商標。DisplayPort™、 DisplayPort™ 標誌和 VESA® 是視訊電子 標準協會 (VESA) 在美國及其他國家/地 區所擁有的商標或註冊商標。

手冊中所包含之資訊可隨時更改,恕不 另行通知。HP 產品和服務的唯一保固 列於隨產品和服務所附的明示保固聲明 中。本文件的任何部分都不可構成任何 額外的擔保。HP 對於本文件在技術上 或編輯上的錯誤或疏失並不負擔任何責 任。

#### **產品通知**

本指南說明大部分機型共有的功能。您 可能無法在產品上使用某些功能。若要 存取最新的使用指南,請前往 <http://www.hp.com/support>, 並依照指 示尋找您的產品。然後選取**使用指南**。

第二版:2020 年 3 月

第一版:2019 年 12 月

文件編號:L72368-AB2

## **關於本指南**

本指南提供顯示器功能、設定顯示器、使用軟體和技術規格的相關資訊。視機型而定,您的顯示器可 能沒有本指南中包括的所有功能。

- **警告!**表示如果不避免則**可能**會導致嚴重傷害或死亡的危險情況。
- **△ 注意:**表示有危險狀況,如果不避免**可能**會造成輕微或中度傷害。
- **重要:**表示與危險(例如與財產損失相關的訊息)無關的重要資訊。警告使用者如果無法完全依照所 述程序執行,則可能會導致資料遺失或是硬體或軟體損壞。其中也包含說明概念或完成工作的基本資 訊。
- **附註:**包含要強調或補充本文重點的其他資訊。
- $\mathcal{R}$  **提示:**提供完成工作的實用提示。

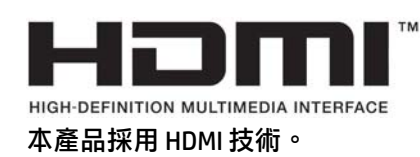

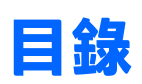

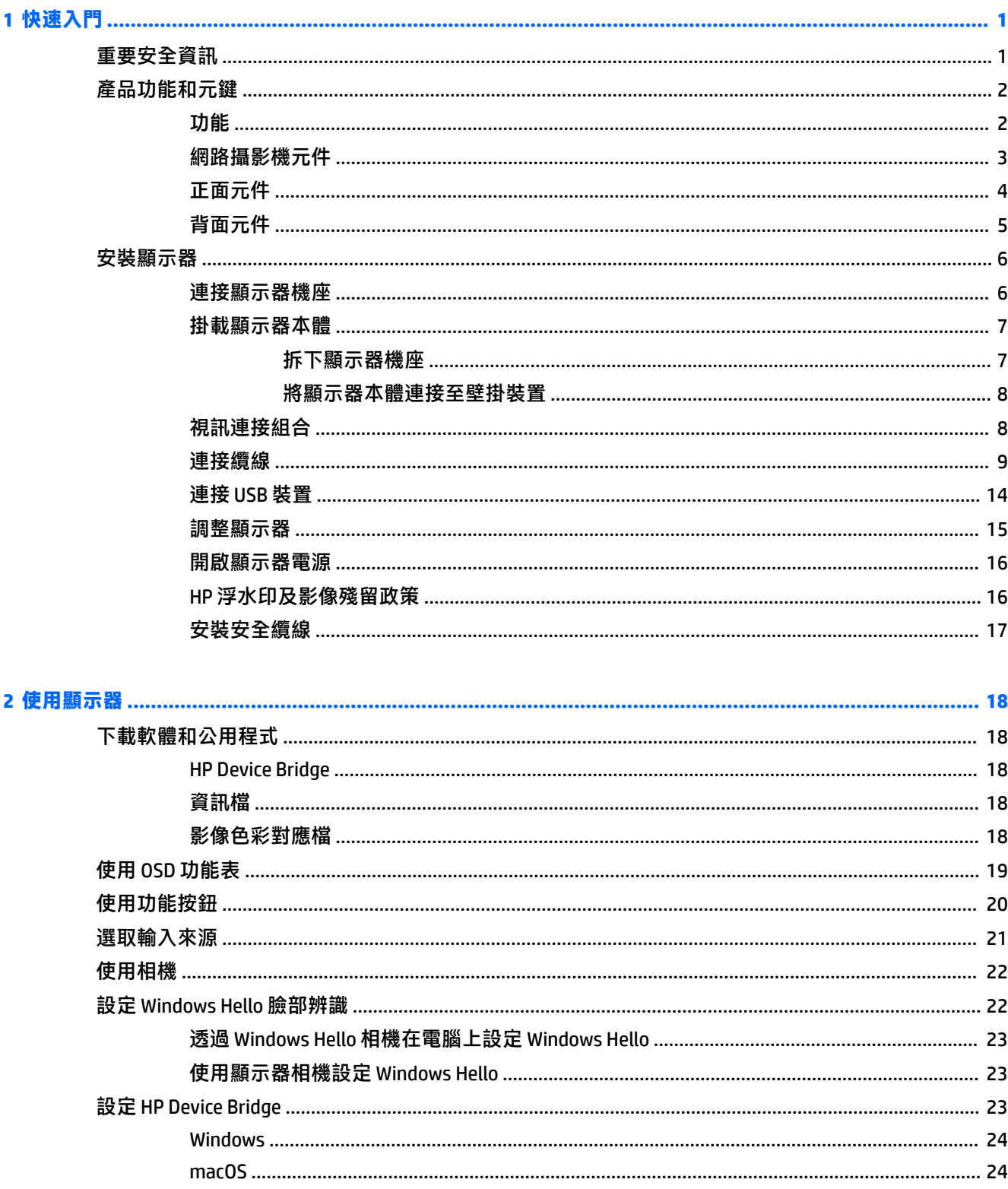

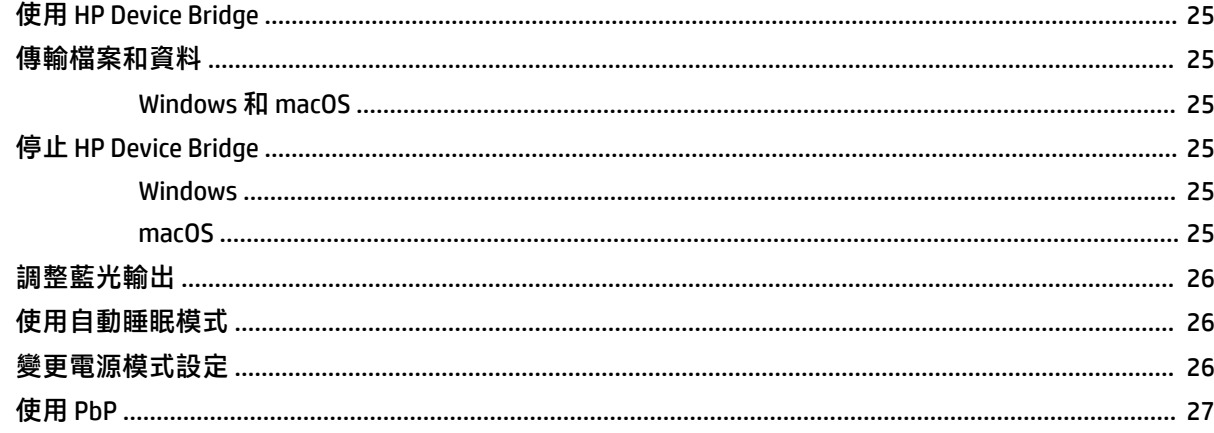

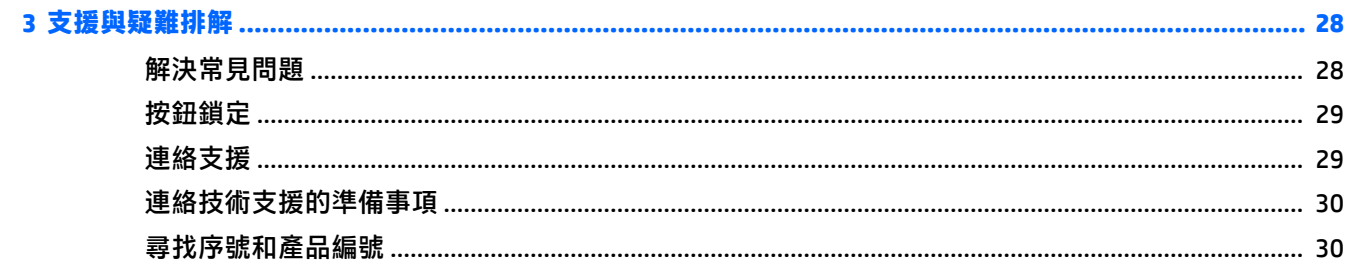

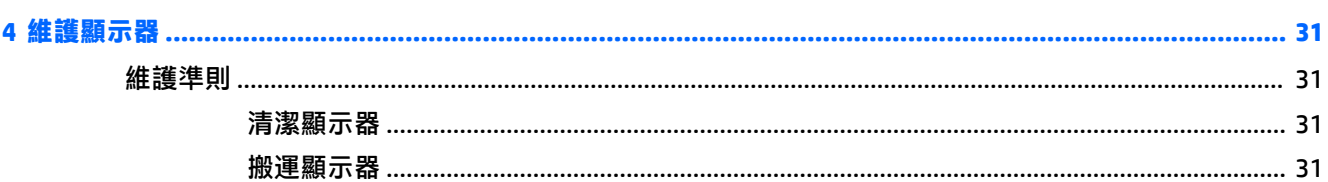

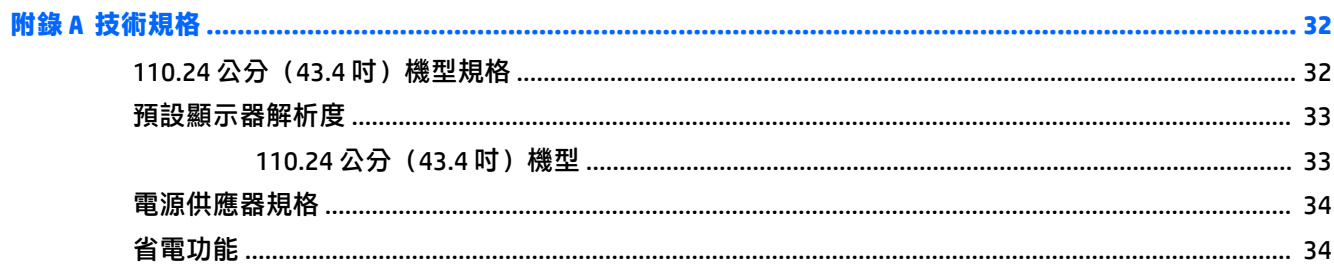

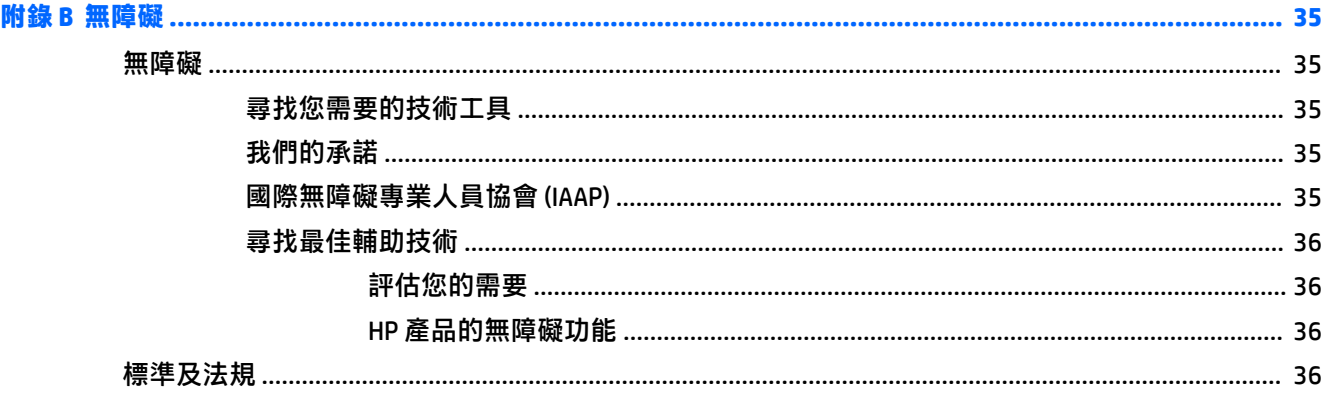

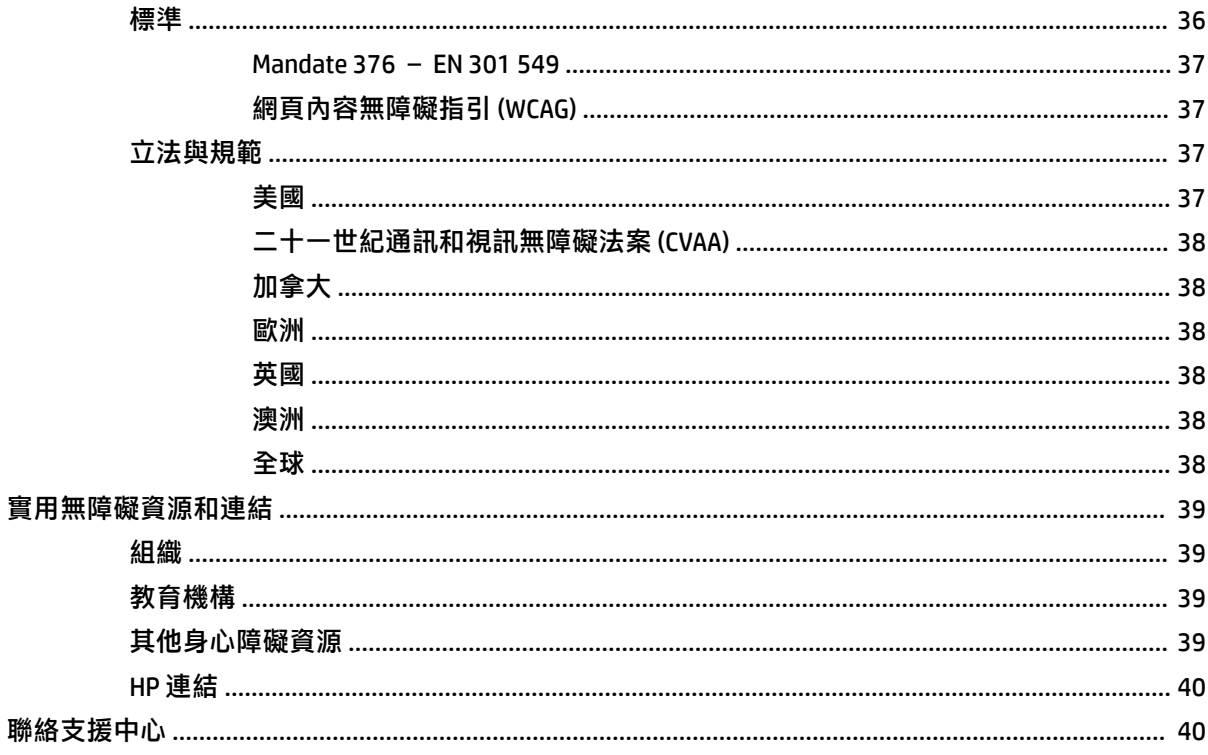

# <span id="page-8-0"></span>**1 快速入門**

# **重要安全資訊**

顯示器隨附 AC 變壓器和電源線。如果使用其他電源線,請務必使用適合本顯示器的電源和連接方式。 如需可與本顯示器搭配使用的正確電源線組資訊,請參閱說明文件套件隨附的《產品通知》。

**警告!**為降低電擊或設備受損的風險:

- 請將電源線插入 AC 插座中,以方便隨時使用。
- 如果電源線隨附的是 3 接腳電源插頭, 請將電源線插入接地的 3 插孔插座。
- 若要中斷電腦的電源,請從 AC 插座拔除電源線。從 AC 插座拔除電源線時,請緊握插頭。

為安全起見,請勿在電源線或纜線上放置任何物品。請針對連接至顯示器的所有電源線和纜線小心進 行佈線,讓其不會遭到踩踏、拖動、拉扯或將人絆倒。

為降低發生嚴重傷害的風險,請閱讀使用指南隨附的《安全舒適操作指南》。這份指南說明正確的工 作站設定,以及使用電腦時的正確姿勢、健康和工作習慣。此外,《安全舒適操作指南》還提供重要 的電子與機械安全資訊。您也可以從網站取得《安全舒適操作指南》,網址為:[http://www.hp.com/](http://www.hp.com/ergo) [ergo](http://www.hp.com/ergo)。

**重要:**為保護顯示器和電腦,請將所有電腦及其周邊裝置(例如顯示器、印表機、掃描器)的電源線 連接至突波保護裝置,例如電源延長線或不斷電電源供應器 (UPS)。並非所有電源延長線都提供突波保 護;電源延長線必須明確標示具有此功能。請使用提供損壞更換方案的製造商所製造的電源延長線, 讓您可在突波保護故障時更換該設備。

請使用合適且尺寸正確的家具,以妥善承載您的顯示器。

- **警告!**不當放置於梳妝台、書櫃、架子、桌子、喇叭、箱子或推車上的顯示器可能會掉落並導致人身 傷害。
- **附註:**本產品適合娛樂用途。請考慮將顯示器置於受控制的光源環境中,以避免因週圍光線和光亮表 面而造成的干擾,導致螢幕產生令人困擾的反光。

<span id="page-9-0"></span>**產品功能和元鍵**

### **功能**

顯示器包括下列功能:

- 對角線 110.24 公分(43.4 英吋),曲面半徑 1800 公釐,解析度達 3840 × 1200,超寬背光顯示 器,且支援解析度較低的全螢幕模式
- 具備 LED 背光的防眩光面板
- 讓您在坐著、站著或左右移動時都可以寬廣視角觀看
- 整合的 HP Device Bridge 技術,可讓您在兩台連接的電腦上使用單一鍵盤和滑鼠控制軟體,並從其 中一台電腦將檔案和資料傳輸至另一台電腦
- 具有降噪麥克風的整合彈出式紅外線 (IR) 和 RGB 相機,可用於會議和 Microsoft Windows® Hello 支 援
- 傾斜調整功能
- 高度調整功能
- DisplayPort™ (DP) 視訊輸入
- 高畫質多媒體介面 (HDMI) 視訊輸入(已隨附纜線)
- 具有最高 65 瓦電源傳輸和 DisplayPort 替代模式(DP 替代模式)的 USB Type-C 連接埠
- 在 USB Type-C 連接埠 #1 和 USB Type-C 連接埠 #2 之間分配最高 110 瓦的動態電源傳輸
- USB 3.0 集線器,隨附兩個連接至電腦(上游)的 USB Type-C 連接埠;以及四個連接至 USB 裝置 (下游)的 USB 連接埠
- 並提供 USB 纜線,以連接顯示器的 USB 集線器與電腦的 USB 連接埠
- 音訊輸出(耳機)接頭
- 「隨插即用」功能(需作業系統支援)
- **顯示器背面提供安全纜線鎖孔保護,可供選購的安全纜線使用**
- 以數種語言進行螢幕內建顯示 (OSD) 調整,讓設定與螢幕最佳化更為容易
- 所有數位輸入都具有高頻寬數位內容保護 (HDCP) 複製保護
- 可將顯示器連接至壁掛裝置或懸臂的 VESA® 掛架
- 可呈現更舒適且較不刺眼影像的低藍光模式設定
- 省電裝置功能可符合降低耗電量的要求
- $\widehat{\mathbb{B}}'$ 附註:如需安全與法規資訊,請參閱說明文件套件隨附的《產品通知》。若要存取最新的使用指南, 請前往 <http://www.hp.com/support>, 並依照指示尋找您的產品,然後選取**使用指南**。

<span id="page-10-0"></span>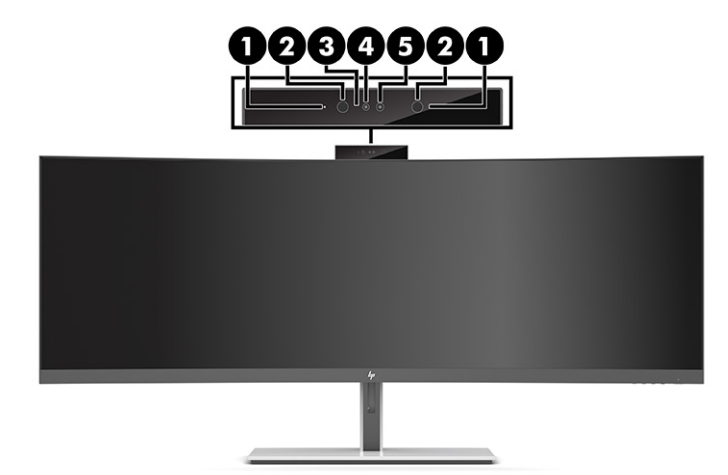

#### **表格 1-1 網路攝影機元件及其說明**

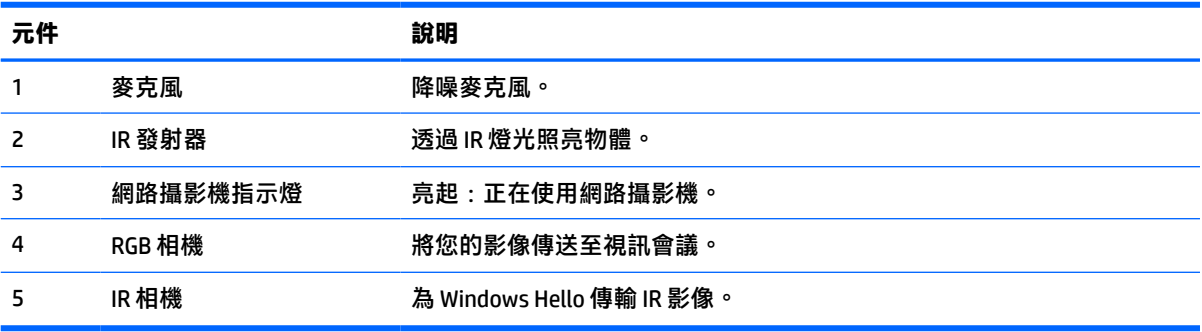

<span id="page-11-0"></span>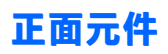

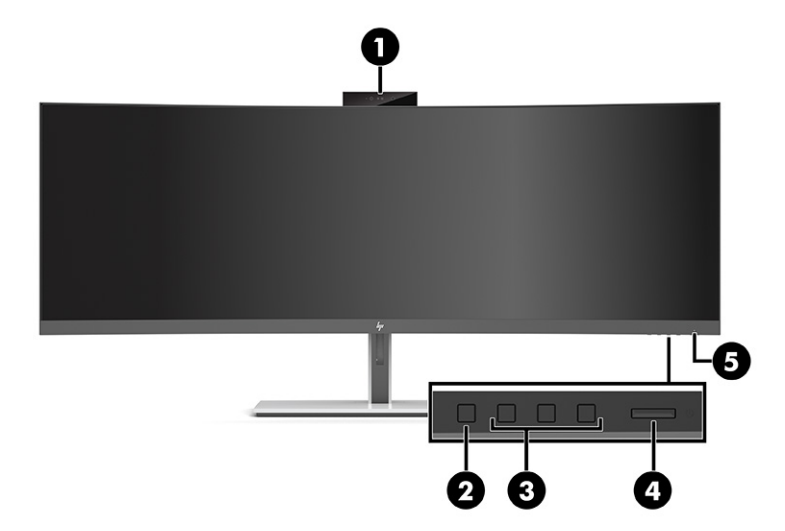

### **表格 1-2 正面元件**

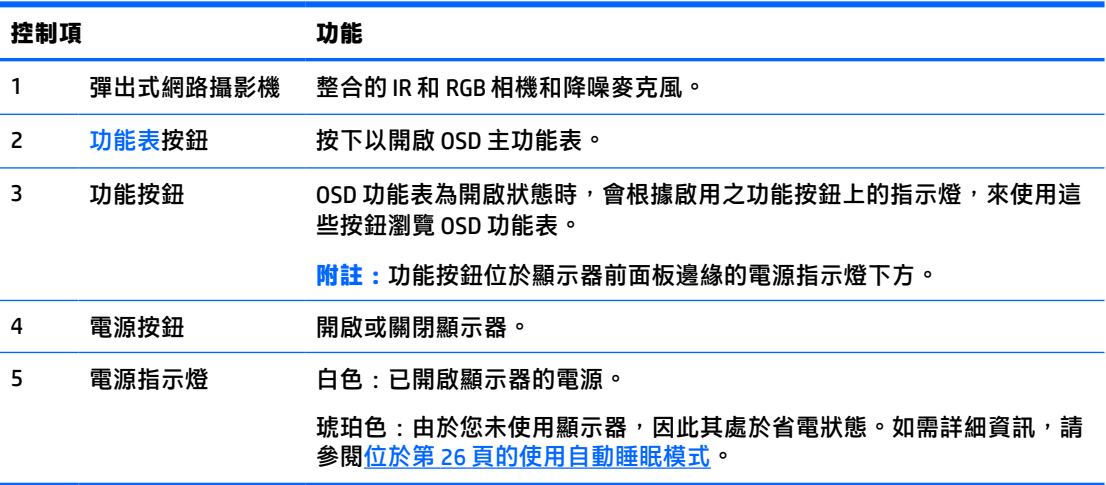

<span id="page-12-0"></span>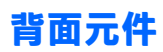

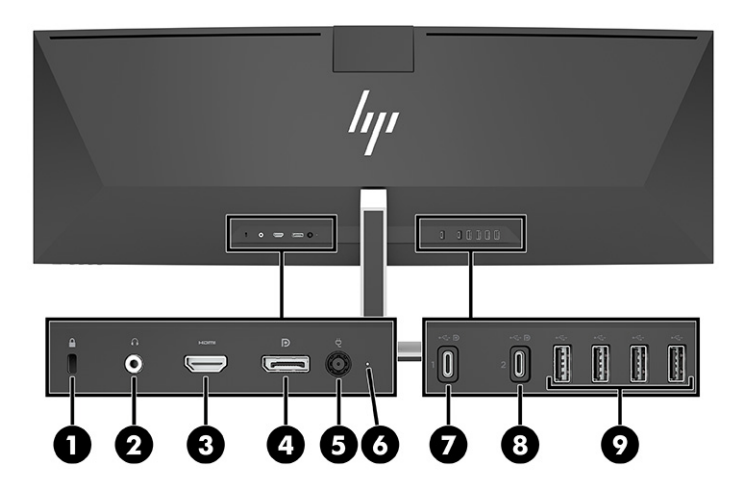

### **表格 1-3 背面元件**

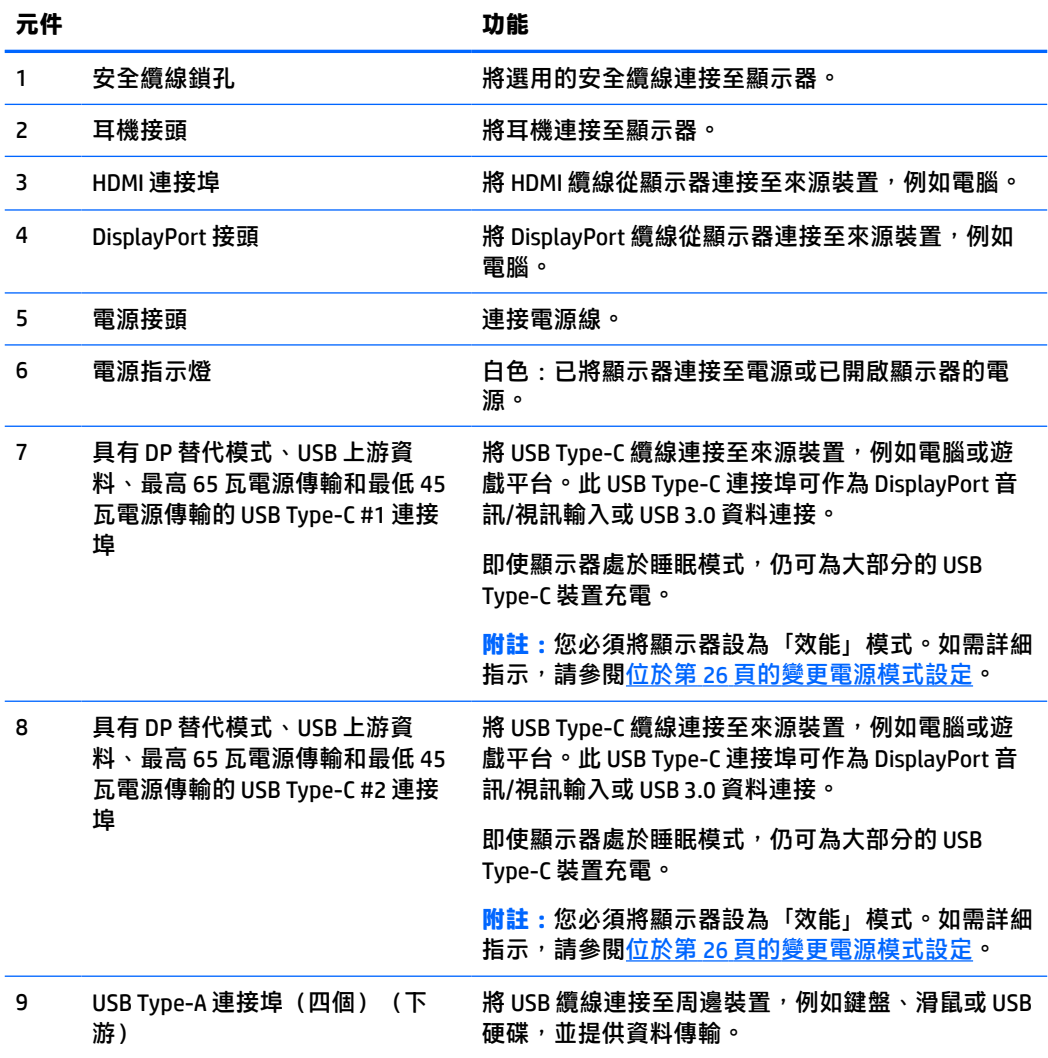

<span id="page-13-0"></span> $\bar{\boxdot}^s$  <mark>附註</mark>:連接至來源裝置的 USB Type-C 連接埠時,USB Type-C 連接埠也可作為 USB 連接埠。

USB Type-C 連接埠可作為 DisplayPort 音訊/視訊輸入、USB 3.0 上游連接,或用於為裝置傳輸最高 65 瓦 的電源。功率輸出為 5 V、9 V、10 V、12 V、15 V 和 20 V,且具有 65 瓦的最大總輸出和 45 瓦的最小總 輸出。

只有接受無限制電源 (如 IEC 60950-1 第 2.5 條所定義) 的裝置可透過 USB Type-C 連接埠供電。如需特 定設備清單,請前往 <http://www.hp.com/go/hppc-60950-62368>。

# **安裝顯示器**

- **警告!**為降低發生嚴重傷害的風險,請閱讀《安全舒適操作指南》。這份指南說明正確的工作站設 定,以及使用電腦時的正確姿勢、健康和工作習慣。此外,《安全舒適操作指南》還提供重要的電子 與機械安全資訊。您可以從網站取得《安全舒適操作指南》,網址為: <http://www.hp.com/ergo>。
- **重要:**為避免顯示器損壞,請勿觸碰 LCD 面板的表面。按壓面板可能會導致顏色不均或液晶無法定位。 如果發生此情況,螢幕將無法復原至正常狀態。

### **連接顯示器機座**

顯示器隨附連接的機座。如果您因已任何原因拆下顯示器機座且需要將其重新連接,請依照下列指示 繼續執行。

- $\sqrt[3]{\frac{1}{2}}$ 是示:由於週圍光線和光亮表面可能會造成干擾視線的反光現象<sup>,</sup>因此請考慮顯示器的放置位置。
	- **1.** 將顯示器倒置於以泡綿保護墊或乾淨乾布覆蓋的平坦表面頂端。

 $\bar{\mathbb{C}}$  重要:為放置並固定顯示器,HP 建議由兩人執行下列程序。

- **2.** 將機座連接至顯示器本體背面的接頭 (1)。
- 3. 使用顯示器隨附的三顆螺絲 (2),將機座固定至顯示器本體。

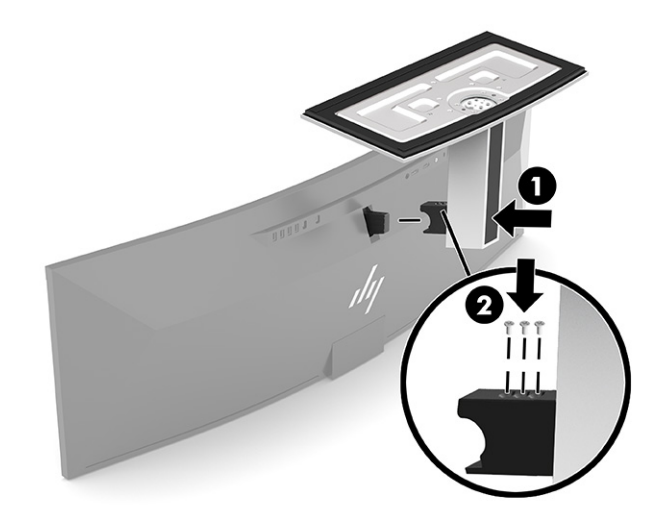

### <span id="page-14-0"></span>**掛載顯示器本體**

您可以將顯示器本體連接至牆上、懸臂或其他安裝固定座。

- $\bar{\mathbb{C}}$  重要:本顯示器支援 VESA 業界標準 100 公釐安裝孔。若要將協力廠商固定支架連接至顯示器本體,您 會需要四顆 4 公釐、螺距 0.7 公釐且長度為 10 公釐的螺絲。較長的螺絲可能會損壞顯示器本體。請務 必確認製造商的固定支架是否符合 VESA 標準,且足以支撐顯示器本體的重量。為發揮最佳效能,請使 用顯示器隨附的電源線和視訊纜線。
- **附註:**請使用 UL 或 CSA 列出的壁掛支架支撐本裝置。

#### **拆下顯示器機座**

您可以從機座拆下顯示器本體,以將其安裝於牆上、懸臂或其他安裝固定座。

- $\Box$  重要:拆卸顯示器前,請務必關閉顯示器的電源,並拔除所有纜線。
	- **1.** 拔下並移除顯示器上的所有纜線。
	- **2.** 將顯示器倒置於以泡綿保護墊或乾淨乾布覆蓋的平坦表面頂端。

 $\mathbb{D}$  重要:為放置並固定顯示器,HP 建議由兩人執行下列程序。

- **3.** 拆下將機座連接至顯示器背面的四顆螺絲 (1)。
- **4.** 將機座抬起並從顯示器中移出 (2)。

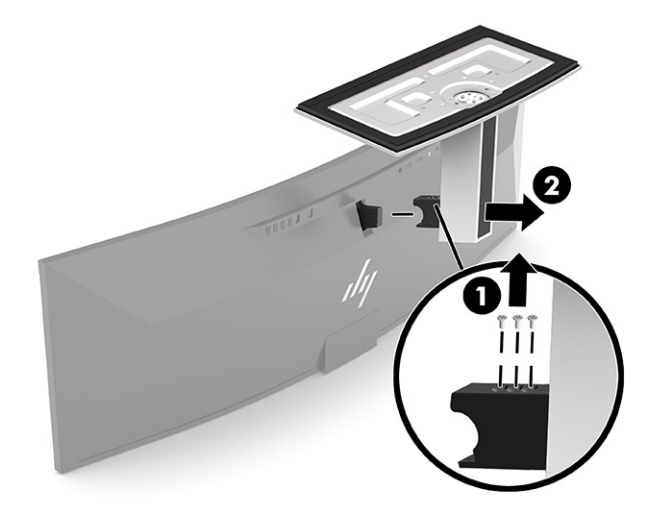

### <span id="page-15-0"></span>**將顯示器本體連接至壁掛裝置**

- **1.** 放置 VESA 掛架讓支架的接頭插槽與顯示器的接頭插槽對齊。
- 2. 將 VESA 支架按至顯示器背面,直到卡入定位。

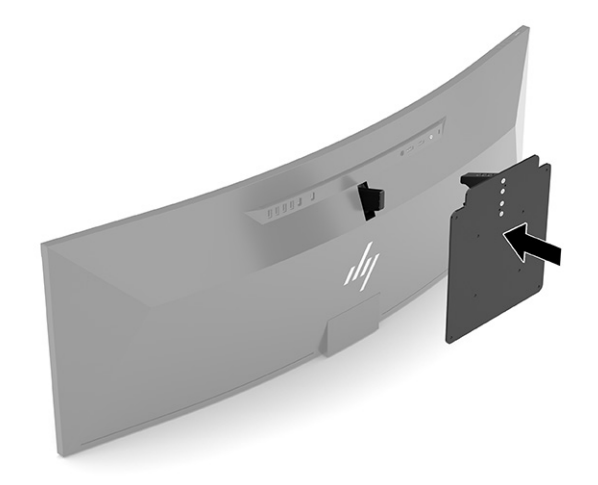

- **3.** 拆下將 VESA 安裝板連接至顯示器的三顆螺絲。
- 4. 透過插入 VESA 掛架隨附的四顆新 VESA 螺絲,將固定板連接至選擇的牆上或懸臂。

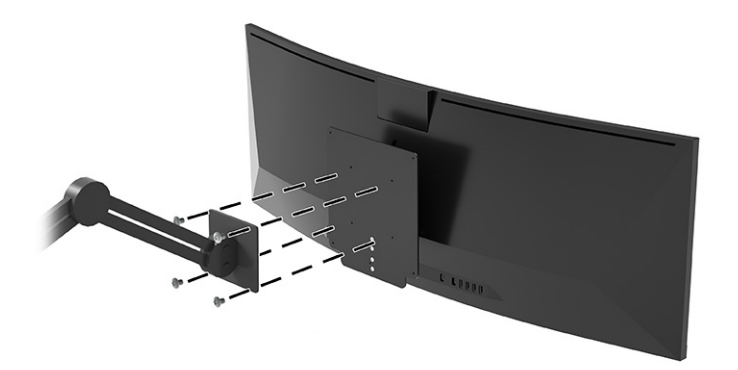

# **視訊連接組合**

下表列出每個主機電腦視訊連接組合的使用中視訊連接、影像顯示位置、上游連接和電源傳輸連接。

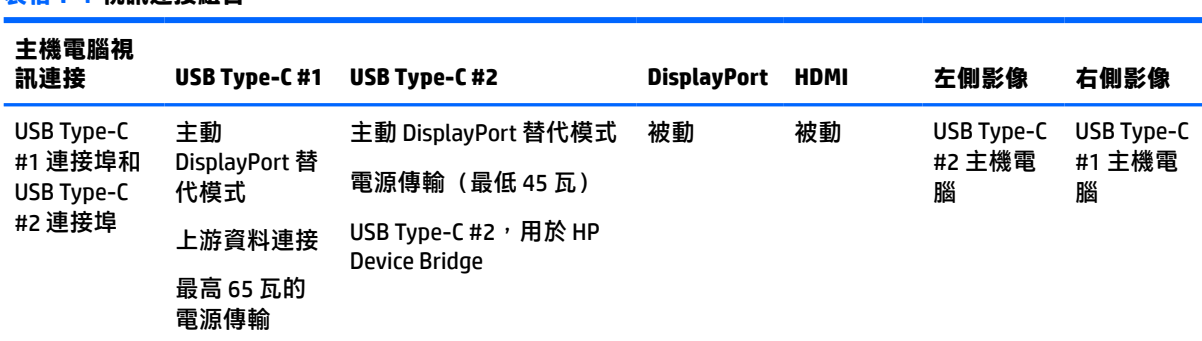

#### **表格 1-4 視訊連接組合**

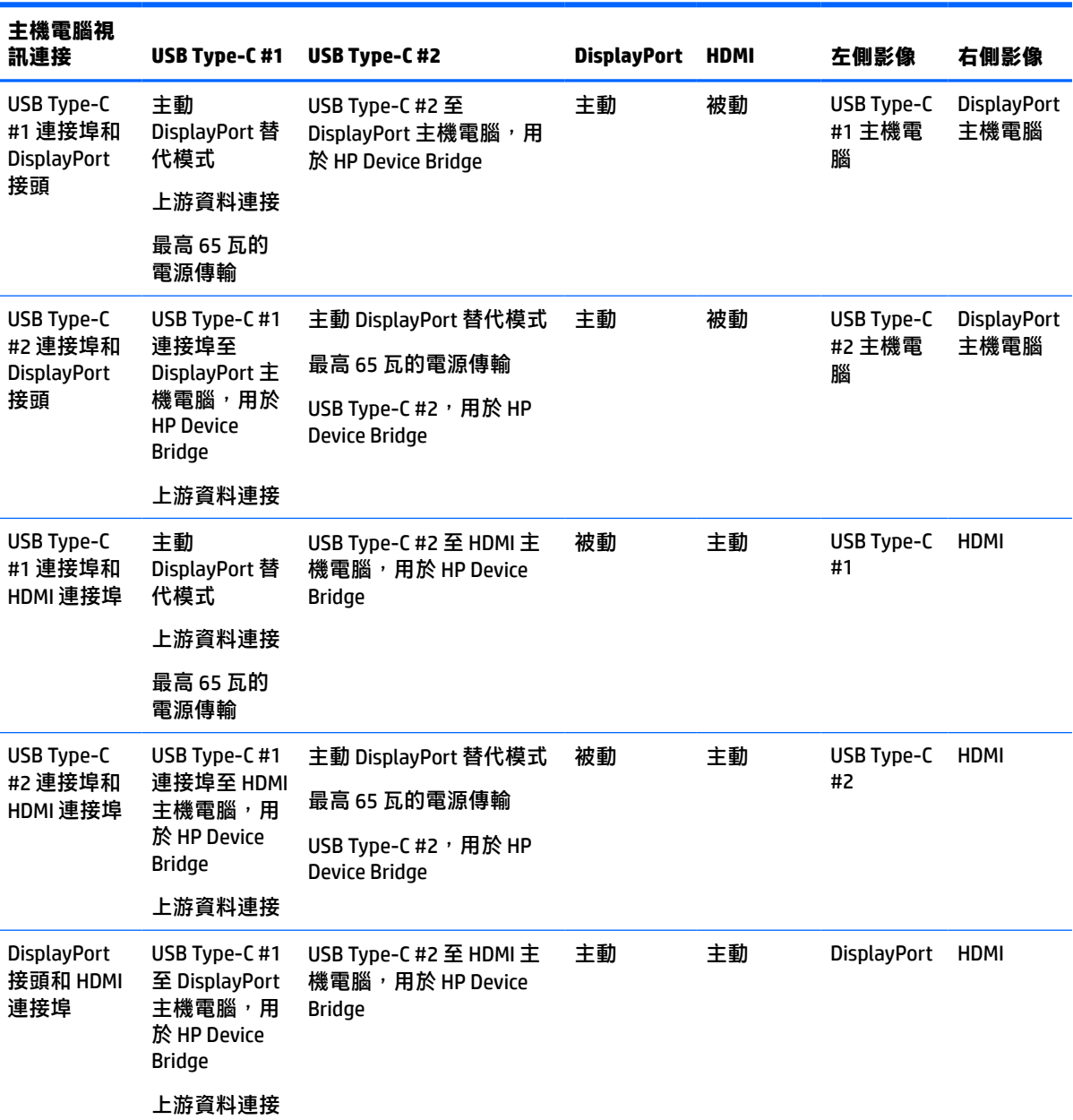

#### <span id="page-16-0"></span>**表格 1-4 視訊連接組合 (續)**

**附註:**您必須將桌上型主機電腦連接至 USB Type-C #1 連接埠,才能進行電源傳輸。

## **連接纜線**

**附註:**顯示器出貨時會隨附特定纜線。顯示器並非隨附本段落中所列出的所有纜線。

- **1.** 將螢幕置於接近電腦、方便且通風良好的地方。
- 2. 若要為顯示器提供視訊訊號,請在顯示器和來源裝置(電腦)之間連接 USB Type-C、DisplayPort 或 HDMI 視訊纜線。
	- $\bar{\mathbb{B}}^{\!\!*}$  **附註:**USB Type-C 輸入除外,顯示器會自動判斷具有有效視訊訊號的輸入。您必須手動選取 USB Type-C 輸入。若要選取任何輸入 (包括 USB Type-C), 请開啟 OSD, 然後選取**輸入**。

將 USB Type-C 轉 USB Type-C 纜線(已隨附)的一端連接至顯示器背面的 USB Type-C 連接埠。 然後將另一端連接至來源裝置的 USB Type-C 接頭。

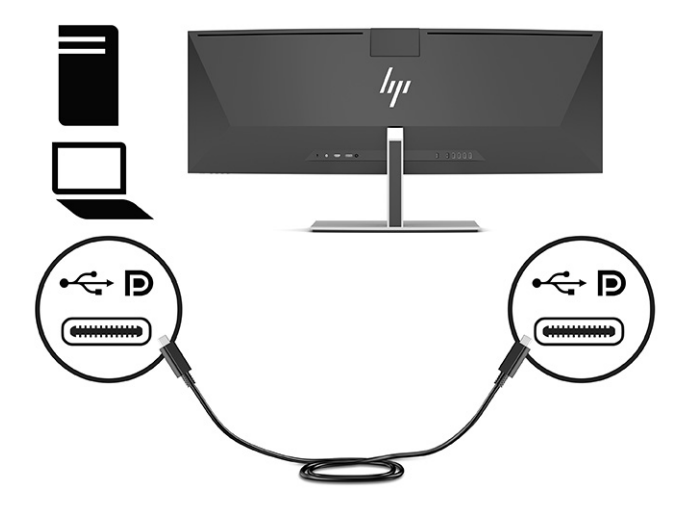

將 DisplayPort 纜線的一端連接至顯示器背面的 DisplayPort 接頭, 並將另一端連接至來源裝置 的 DisplayPort 接頭。

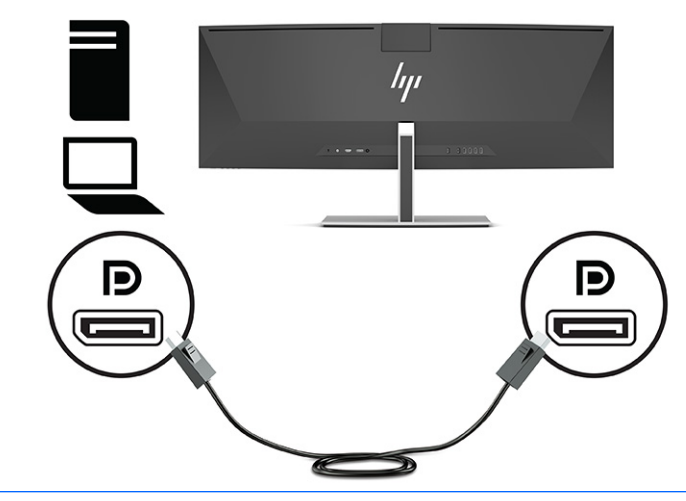

 $\stackrel{\mathrm{\footnotesize{E}}}{=}$  **附註:**如果您將 DisplayPort 纜線用於視訊訊號,則也必須在顯示器和來源裝置之間連接 USB Type-C 轉 USB Type-A 纜線或 USB Type-C 轉 USB Type-C 纜線。HP Device Bridge 需要此連接, 並提供上游連接以在連接的主機裝置上啟用顯示器集線器。

● 將 HDMI 纜線連接至顯示器後面的 HDMI 連接埠,再將另一端連接至來源裝置上的 HDMI 連接 埠。

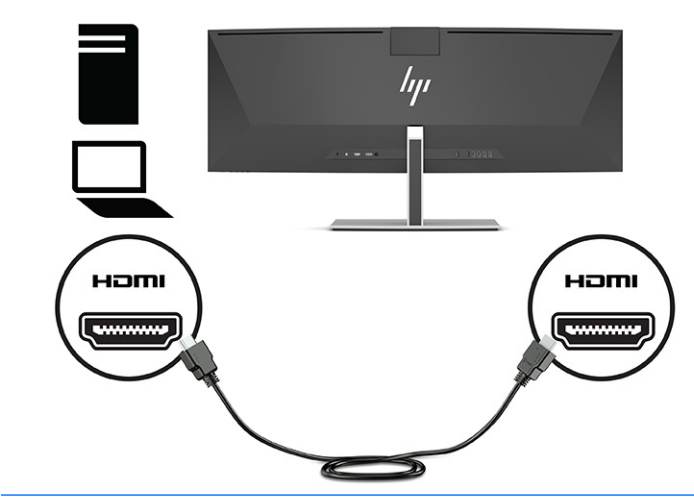

 $\stackrel{\leftrightarrow}{\mathbb{B}}$  <mark>附註:</mark>如果您將 HDMI 纜線用於視訊訊號,則也必須在顯示器和來源裝置之間連接 USB Type-C 轉 USB Type-A 纜線或 USB Type-C 轉 USB Type-C 纜線。HP Device Bridge 需要此連接,並提供 上游連接以在連接的主機裝置上啟用顯示器集線器。

- 3. 如果您將 DisplayPort 纜線用於視訊, 則必須在電腦和顯示器之間連接隨附的 USB Type-C 轉 USB Type-C 纜線或 USB Type-C 轉 USB Type-A 纜線。將 USB Type-C 接頭連接至顯示器背面的 USB Type-C 連接埠。然後視來源裝置需要的纜線而定,將 USB Type-C 接頭或 USB Type-A 接頭連接至來源裝置 (電腦)。
- **附註:**您必須在顯示器和來源裝置(電腦)之間連接 USB Type-C 轉 USB Type-C 纜線或 USB Type-C 轉 USB Type-A 纜線, 以在顯示器上啟用 HP Device Bridge 和 USB Type-A 連接埠。

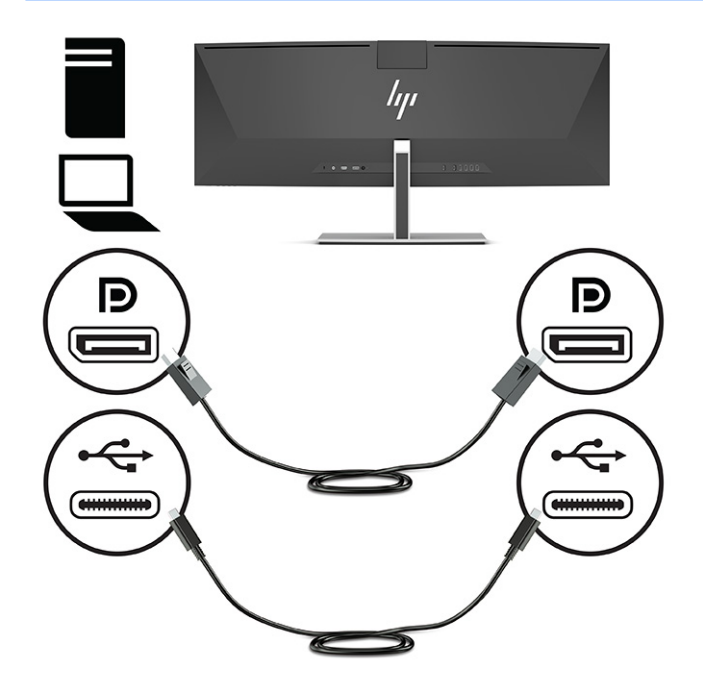

或

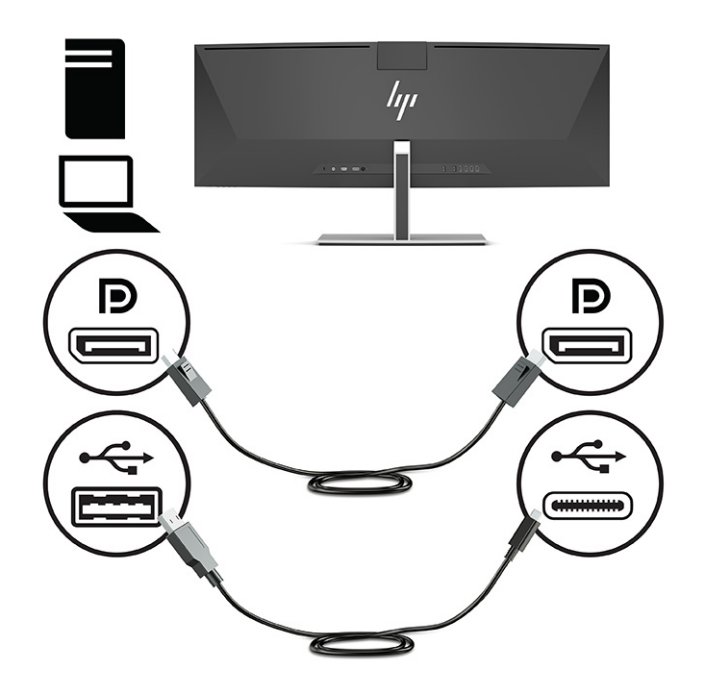

- 4. 如果您將 HDMI 纜線用於視訊, 則必須在電腦和顯示器之間連接隨附的 USB Type-C 轉 USB Type-C 纜線或 USB Type-C 轉 USB Type-A 纜線。將 USB Type-C 接頭連接至顯示器背面的 USB Type-C 連接 埠。然後視來源裝置需要的纜線而定,將 USB Type-C 接頭或 USB Type-A 接頭連接至來源裝置(電 腦)。
- **附註:**您必須在顯示器和來源裝置(電腦)之間連接 USB Type-C 轉 USB Type-C 纜線或 USB Type-C 轉 USB Type-A 纜線, 以在顯示器上啟用 HP Device Bridge 和 USB Type-A 連接埠。

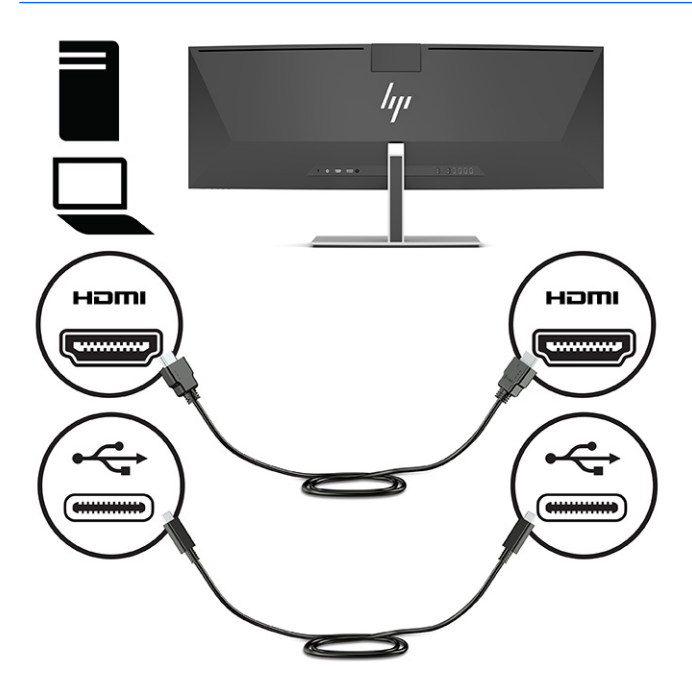

或

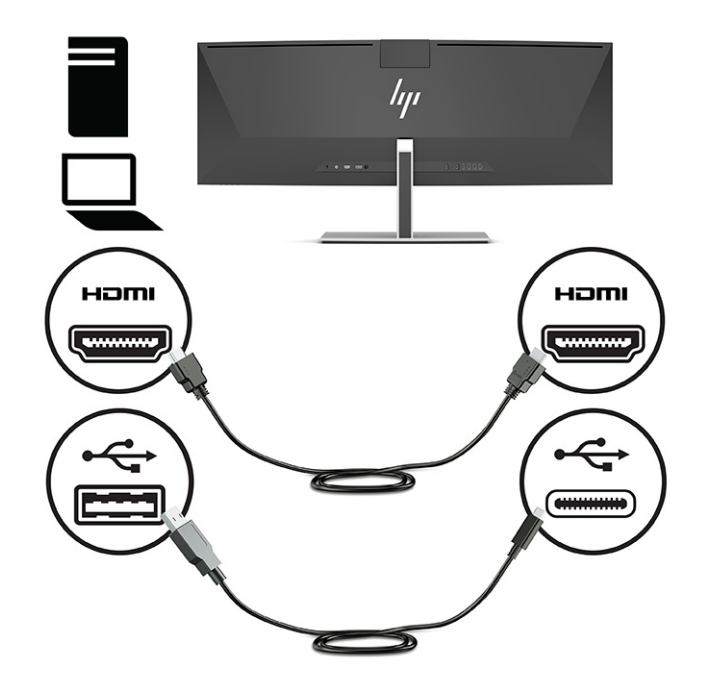

- <span id="page-21-0"></span>5. 將電源線的一端連接至 AC 變壓器 (1),並將另一端連接至接地的 AC 插座 (2)。然後將 AC 變壓器連 接至顯示器背面的電源接頭 (3)。
	- **警告!**若要減少電擊或設備損壞的風險:

請不要損壞電源線接地插頭。接地插頭是重要的安全功能。

將電源線插入隨時容易插拔的接地 AC 插座。

請從 AC 插座中拔除電源線,以中斷設備的電源。

為了您的安全起見,請勿在電源線或連接線上放置任何物品。請妥當地佈置電源線或連接線以避 免有人誤踏或絆倒。請勿拉扯電源線或纜線。從 AC 插座上拔出電源線時,請握緊插頭。

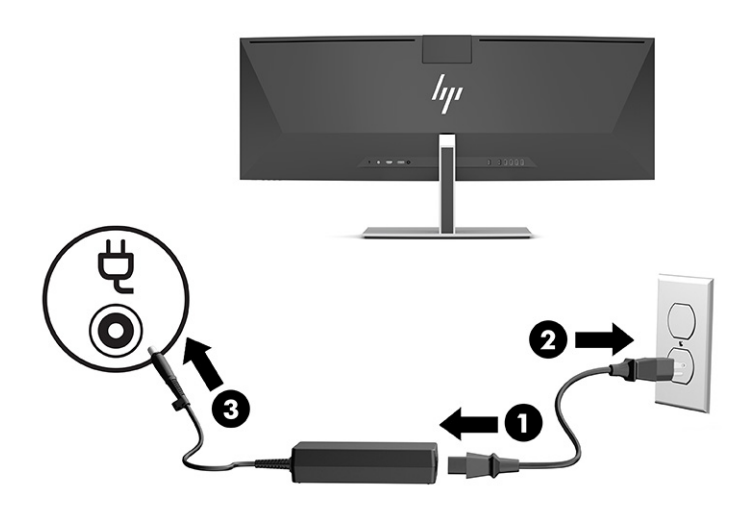

### **連接 USB 裝置**

您可以使用 USB 連接埠連接 USB 儲存裝置、USB 鍵盤或 USB 滑鼠等裝置。顯示器背面具有四個 USB Tvpe-A 連接埠,可連接至裝置。

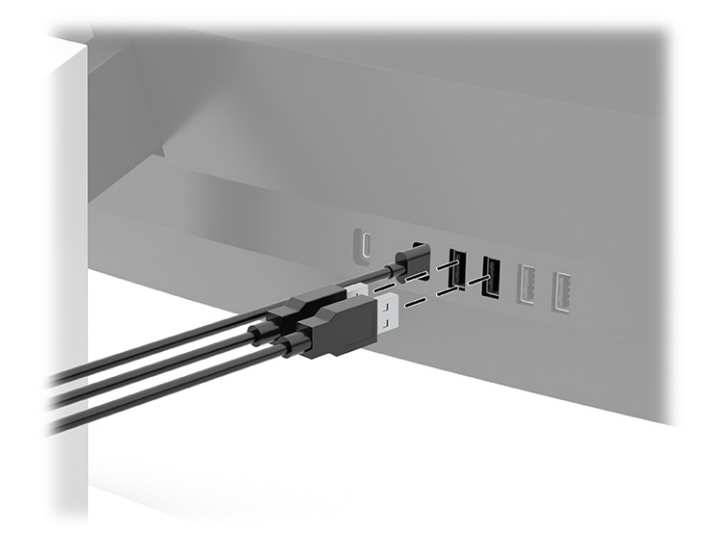

**附註:**如果您將 HDMI 或 DisplayPort 纜線用於視訊,則必須將 USB Type-C 轉 USB Type-C 纜線或 USB Type-C 轉 USB Type-A 纜線從來源裝置 (電腦) 連接至顯示器背面, 才能啟用 USB Type-A 連接埠作為滑 鼠、鍵盤、電話、外接式硬碟和幾乎任何以 USB 連接且接受 5 V 之裝置的 USB 集線器。

### <span id="page-22-0"></span>**調整顯示器**

- **警告!**為降低發生嚴重傷害的風險,請閱讀《安全舒適操作指南》。這份指南說明正確的工作站設 定,以及使用電腦時的正確姿勢、健康和工作習慣。此外,《安全舒適操作指南》還提供重要的電子 與機械安全資訊。您可以從網站取得《安全舒適操作指南》<sup>,</sup>網址為:<u><http://www.hp.com/ergo></u>。
	- 1. 將顯示器本體向前或向後傾斜,以將其置於舒適的視線水平。

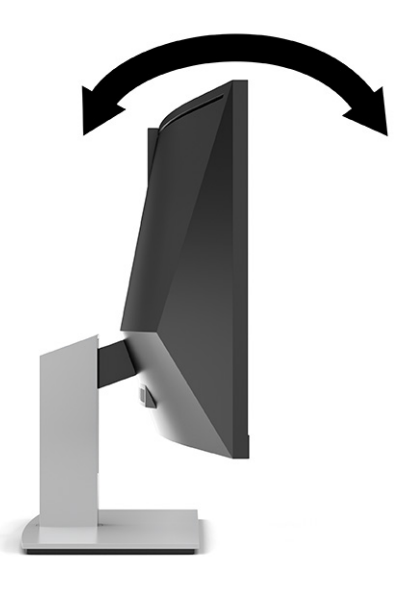

**2.** 將顯示器的高度調整為適合個人工作台的舒適位置。顯示器頂端邊框的邊緣不應超過與眼睛平行 的高度。對配戴矯正眼鏡的使用者而言,位置較低且稍微傾斜的顯示器使用上可能會更為舒適。 工作時,您應該隨工作姿勢的調整來調整顯示器的位置。

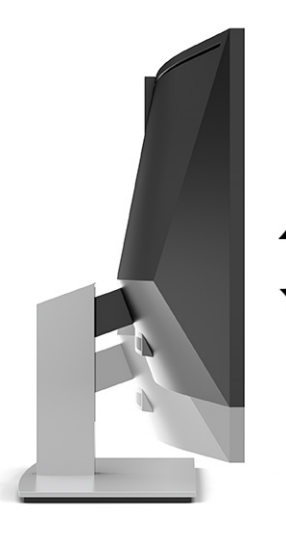

**附註:**您的顯示器僅支援橫向。嘗試將顯示器本體旋轉為縱向可能會導致顯示器損壞。

### <span id="page-23-0"></span>**開啟顯示器電源**

- **重要:**連續超過 12 小時的時間顯示相同靜態影像的顯示器可能會發生燒屏影像損壞。為避免發生燒屏 影像損壞,您應該一律啟動螢幕保護程式,或在長時間未使用顯示器時將其關閉。所有 LCD 螢幕都可能 會發生影像殘留的情況。HP 保固不涵蓋顯示器的燒屏影像。
- **附註:**如果按下電源按鈕無效,則可能已啟用「電源按鈕鎖定」功能。若要停用此功能,請按住顯示 器電源按鈕 10 秒。
- **附註:**您可以在 OSD 功能表中停用電源指示燈。按下功能表按鈕以開啟 OSD,然後依序選取**電源**、**電 源 LED** 和**關閉**。
	- **1.** 按下電腦上的電源按鈕以開啟電腦。
	- **2.** 按下顯示器底端的電源按鈕,開啟顯示器電源。

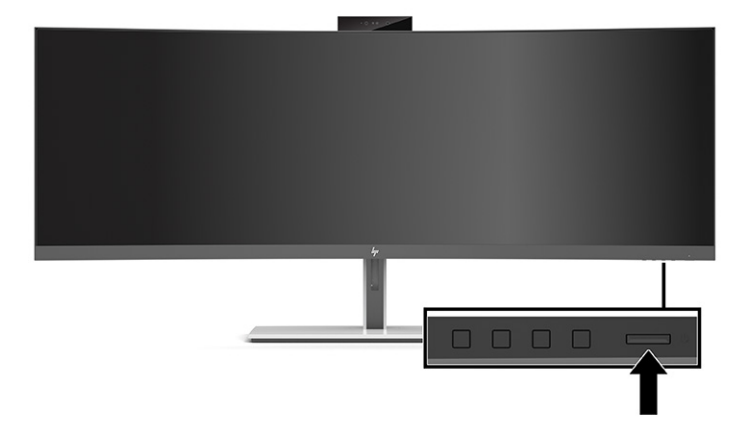

第一次開啟顯示器時,顯示器狀態訊息會在螢幕上顯示 5 秒。該訊息會顯示目前使用中訊號的輸入、自 動切換來源設定的狀態(「開啟」或「關閉」;預設設定為「開啟」)、目前的預設螢幕解析度和建 議的預設螢幕解析度。

**顯示器會自動掃描訊號輸入是否具有使用中的輸入,並針對顯示器使用該輸入。** 

### **HP 浮水印及影像殘留政策**

IPS 顯示器機型設計採用平面轉換 (IPS) 顯示器技術,可提供超廣視角和進階影像品質。IPS 顯示器適用 於各種進階影像品質應用。但此面板技術不適用於在不使用螢幕保護程式的情況下,長時間展示靜 態、靜止或固定影像的應用。這些應用類型包括監控攝影、電玩遊戲、行銷標誌和範本。靜態影像可 能會導致影像殘留損壞,外觀像是顯示器螢幕上的污漬或浮水印。

HP 保固不涵蓋每天 24 小時都處於使用狀態的顯示器所發生的影像殘留損壞。為避免影像殘留損壞,請 一律在未使用顯示器時將其關閉,或使用電源管理設定(如果系統支援)以在系統閒置時關閉顯示 器。

<span id="page-24-0"></span>HP 提供選購的安全纜線,可讓您將顯示器鎖在固定物體上。

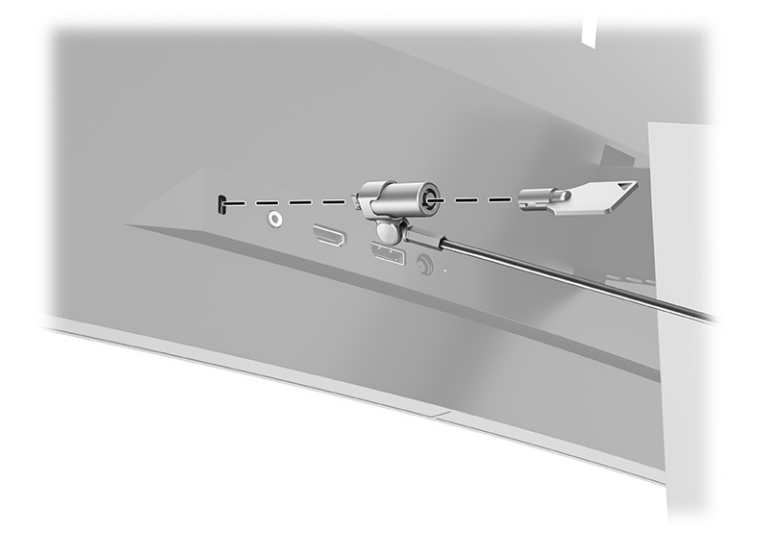

# <span id="page-25-0"></span>**2 使用顯示器**

# **下載軟體和公用程式**

您可以從 <http://www.hp.com/support> 下載並安裝下列檔案:

- 適用於 Windows<sup>®</sup> 的 HP Device Bridge
- 適用於 macOS<sup>®</sup> 的 HP Device Bridge
- INF(資訊)檔
- ICM (影像色彩對應) 檔案

若要下載檔案:

- **1.** 前往 <http://www.hp.com/support>。
- **2.** 選取**軟體與驅動程式**。
- **3.** 選取您的產品類型。
- **4.** 在搜尋欄位中輸入 HP 顯示器機型,然後依照畫面上的指示繼續執行。

### **HP Device Bridge**

您需要 HP Device Bridge 技術才能讓顯示器在兩台連接的電腦上使用單一鍵盤和滑鼠控制軟體,並從其 中一台電腦將檔案和資料傳輸至另一台電腦。HP Device Bridge 適用於 Windows 和 macOS 主機電腦。

### **資訊檔**

INF 檔案會定義 Windows 作業系統使用的顯示器資源,以確保顯示器與電腦圖形介面卡相容。

本顯示器與 Windows 隨插即用功能相容,且不需要安裝 INF 檔案,顯示器便可正常運作。顯示器隨插即 用相容性要求電腦顯示卡必須與 VESA® DDC2 相容,且顯示器必須直接連接至顯示卡。隨插即用無法透 過個別 BNC 型接頭或分配緩衝或分配盒運作。

### **影像色彩對應檔**

ICM 檔是一種搭配圖形程式使用的資料檔,讓顯示器螢幕到印表機、掃描器到顯示器螢幕的色彩能有一 致性的對應。此檔案是從支援此功能的圖形程式來啟動。

**附註:**ICM 色彩設定檔是依照「國際色彩協會 (ICC) 設定檔格式」規格而撰寫。

# <span id="page-26-0"></span>**使用 OSD 功能表**

您可以根據個人檢視偏好,使用 OSD 功能表調整螢幕影像。您可以使用顯示器前面板邊緣電源指示燈 下方的按鈕存取 OSD 功能表並進行調整。請參閱位於第 4 [頁的正面元件以](#page-11-0)取得位置。

若要存取 OSD 功能表並進行調整:

- 1. 如果尚未開啟顯示器,請按電源按鈕來開啟顯示器。
- **2.** 按下功能表按鈕。
- **3.** 使用這三個功能按鈕可瀏覽、選取以及調整功能表選項。螢幕按鈕標籤會根據使用中的功能表或 子功能表而有所不同。

下表列出 OSD 主功能表中的功能表選項。

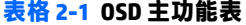

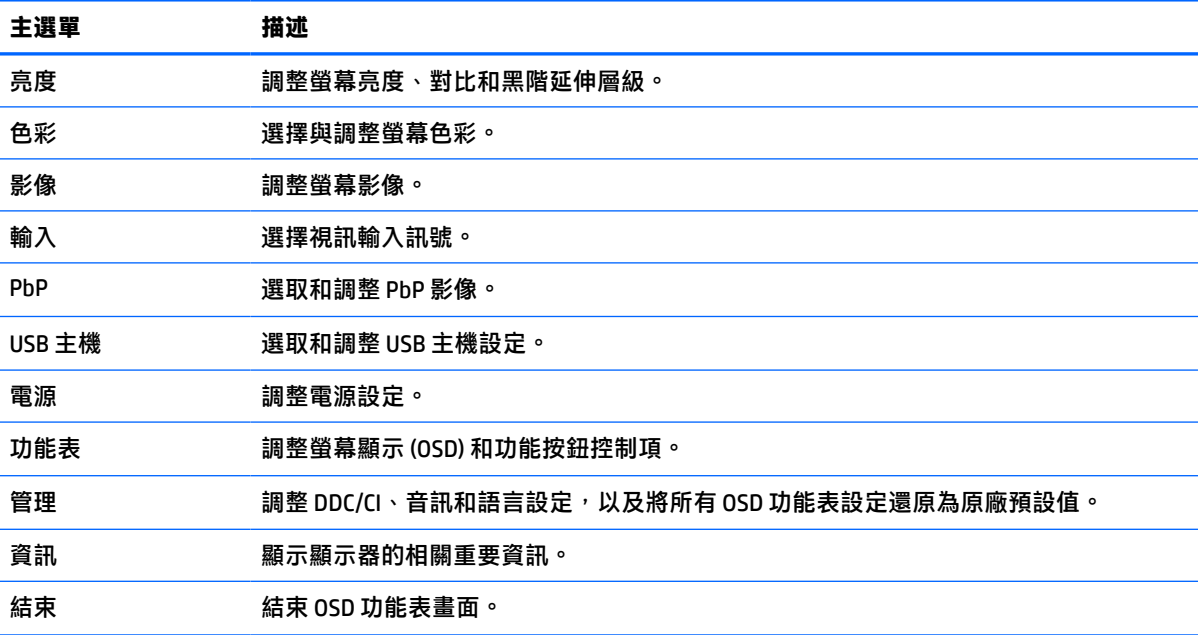

# <span id="page-27-0"></span>**使用功能按鈕**

按下三個功能按鈕中的其中一個會啟動按鈕,並在按鈕上方顯示圖示。原廠預設按鈕圖示和功能如下 表所示:

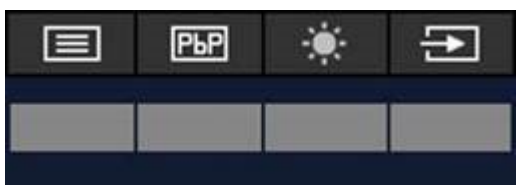

**表格 2-2 預設按鈕名稱和功能**

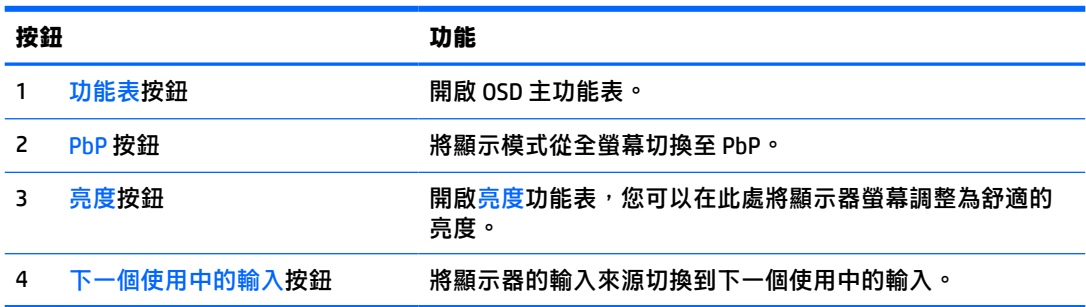

PbP 模式開啟且將兩台主機電腦連接至顯示器時,按鈕上方的圖示會變更,如下表所示:

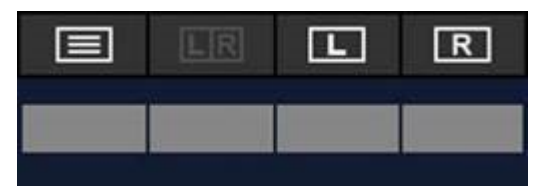

**表格 2-3 PbP 模式中的按鈕名稱和功能**

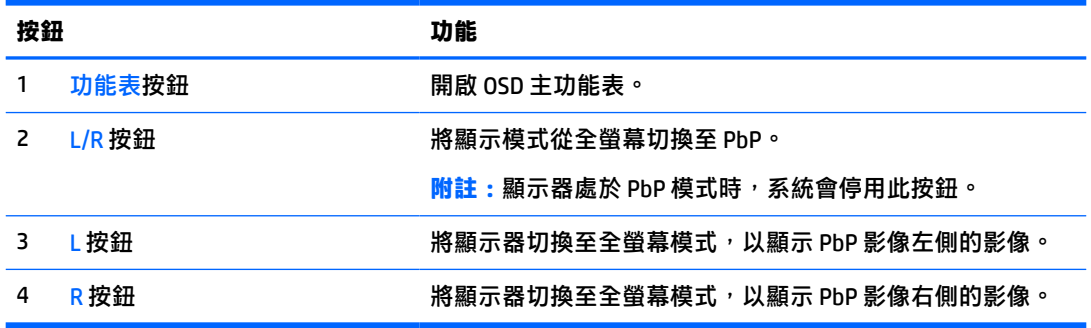

# <span id="page-28-0"></span>**選取輸入來源**

顯示器具有四個視訊輸入接頭:

- USB Type-C #1 (DP 替代模式)
- USB Type-C #2 (DP 替代模式)
- DisplayPort
- HDMI

顯示器會自動掃描所有視訊輸入來源以搜尋使用中的視訊輸入訊號。掃描順序為 USB Type-C #1、USB Type-C #2、DisplayPort 和 HDMI。

如果已將多台主機電腦連接至顯示器且已關閉並列子母畫面 (PbP), 您可以按下 OSD 捷徑功能表上的**下** 一個**使用中的輸入**按鈕,或前往 OSD 功能表,選取**輸入**,並選擇視訊輸入來源,以變更視訊輸入來 源。下表列出**輸入**功能表中的功能表選項:

#### **表格 2-4 輸入功能表選項和功能**

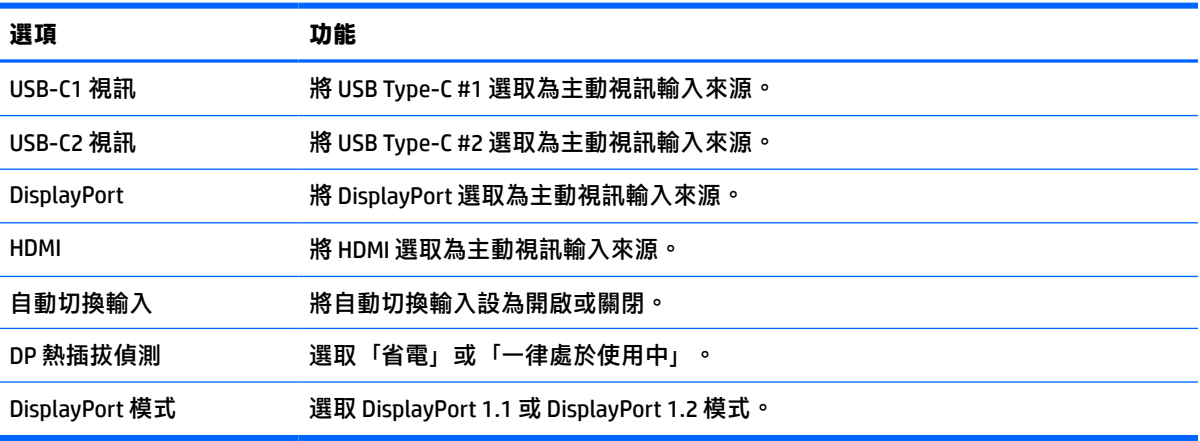

<span id="page-29-0"></span>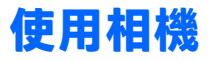

使用相機背面的把手,將相機輕輕向上拉以將其開啟。

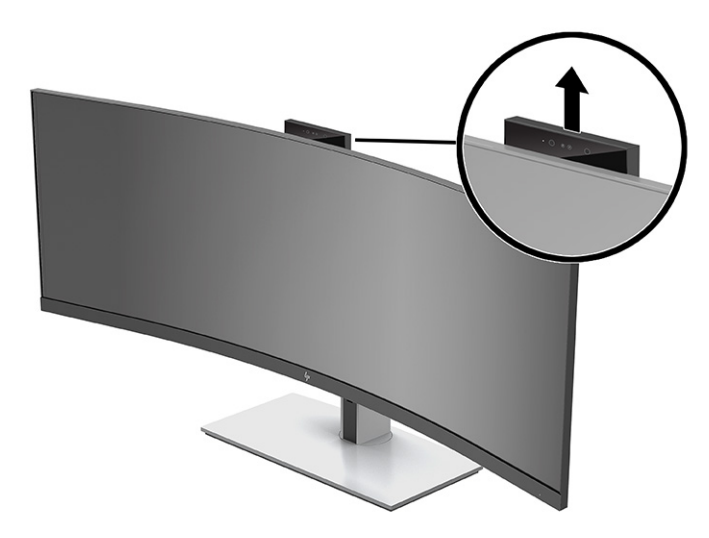

您可以下列方式使用顯示器:

- 串流線上視訊會議
- 傳送和接收即時訊息
- 排程會議
- 在交談中維護安全性

未使用相機時,您可透過將相機向下壓,直到卡入關閉位置,將其關閉。

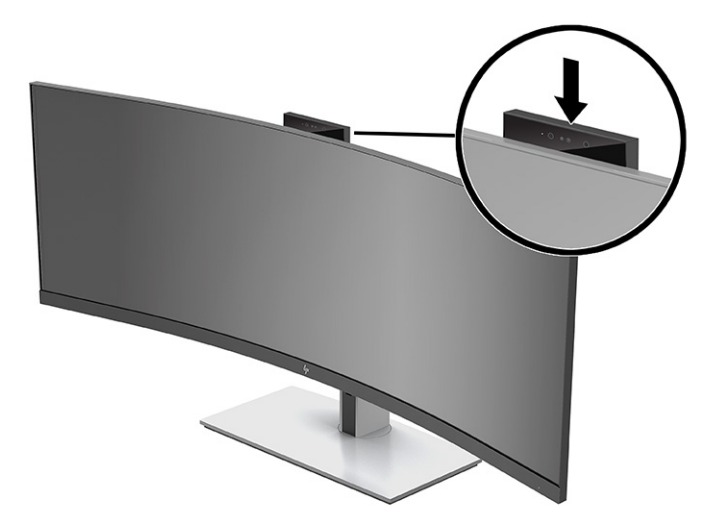

# **設定 Windows Hello 臉部辨識**

您可以使用 Windows Hello 臉部辨識快速且安全存取電腦。您可以使用電腦的相機或顯示器的相機建立 臉部辨識。

**附註:**只有 Windows 10 作業系統支援 Windows Hello。

### <span id="page-30-0"></span>**透過 Windows Hello 相機在電腦上設定 Windows Hello**

若要透過 Windows Hello 相機, 在電腦上設定 Windows Hello 臉部辨識:

- **1.** 從 <http://support.hp.com/us-en/drivers/products> 下載 HP Windows Hello 軟體驅動程式。
- **2.** 將顯示器連接至電腦,並開啟電腦和顯示器。
- 3. 在 Windows 桌面上按一下滑鼠右鍵,並選取顯示設定。
- **4.** 選取 43 吋顯示器,並向下捲動至**多部顯示器**區段。
- **5.** 從下拉式功能表中,選取**將桌面延伸到這部顯示器**。
- **6.** 選取**使其成為主顯示器**核取方塊。
- **7.** 依序選取**開始**按鈕、**設定**、**帳戶**和**登入選項**。
- **8.** 在 **Windows Hello** 下,選取**臉部辨識**下的**設定**。
- **9. 在歡迎使用 Windows Hello** 下,選取**開始使用**,然後依照畫面上的指示註冊您的臉部 ID 並設定 PIN 碼。

您現在可以在使用 Windows Hello 時,使用顯示器的 IR 相機登入。

### **使用顯示器相機設定 Windows Hello**

如果您的電腦沒有 Windows Hello 相機,則可以使用顯示器的 IR 相機設定 Windows Hello 臉部辨識:

- **1.** 依序選取**開始**按鈕、**設定**、**帳戶**和**登入選項**。
- **2.** 在 **Windows Hello** 下,選取**臉部辨識**下的**設定**。
- 3. 在歡迎使用 Windows Hello 下,選取開始使用,然後依照畫面上的指示註冊您的臉部 ID 並設定 PIN 碼。

您現在可以在使用 Windows Hello 時,使用顯示器的 IR 相機登入。

# **設定 HP Device Bridge**

HP Device Bridge 可讓兩台主機電腦連接至單一顯示器,並透過從其中一台電腦流暢切換至另一台電 腦,啟用單一鍵盤和滑鼠以同時控制兩台主機電腦。軟體也可讓您將檔案和資料從其中一台主機電腦 移至另一台主機電腦。

HP Device Bridge 適用於下列平台,而您必須在兩台主機電腦上安裝該軟體,且其處於使用中狀態,軟 體才能正常運作:

- **Windows**
- mac<sub>OS</sub>

下表中的圖示表示 HP Device Bridge 的狀態。這些圖示會顯示於電腦的系統匣。

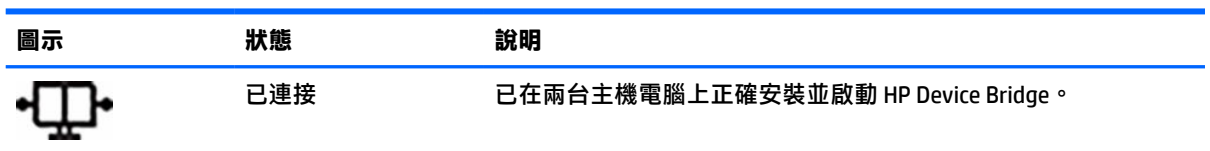

#### **表格 2-5 軟體狀態圖示**

#### <span id="page-31-0"></span>**表格 2-5 軟體狀態圖示 (續)**

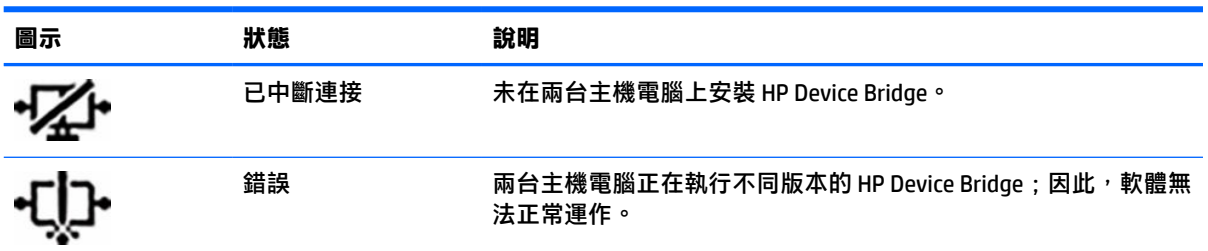

### **Windows**

若要安裝 HP Device Bridge:

- **1.** 前往 <http://www.hp.com/support>。
- **2.** 選取**軟體與驅動程式**。
- **3.** 選取**其他**。
- **4.** 在產品搜尋方塊中輸入顯示器機型名稱。
- **5.** 選取**驅動程式 顯示器**。
- **6.** 下載並安裝 **HP S430c Device Bridge 軟體**。
- **7.** 透過按一下 HP Device Bridge 軟體圖示, 啟動 HP Device Bridge。

**附註:**HP Device Bridge 會在背景中執行。其必須處於使用中狀態才能啟用 HP Device Bridge 功能。

#### **macOS**

若要安裝 HP Device Bridge:

- **1.** 前往 <http://www.hp.com/support>。
- **2.** 選取**軟體與驅動程式**。
- **3.** 選取**其他**。
- **4.** 在搜尋方塊中輸入產品名稱。
- **5.** 選取**選擇其他作業系統**。
- **6.** 選取 **macOS** 並指定版本。

**附註:**HP Device Bridge 不支援 iOS 平台。

- **7.** 選取**驅動程式 顯示器**。
- **8.** 下載並安裝 **HP S430c Device Bridge 軟體**。
- **9.** 透過按一下 HP Device Bridge 軟體圖示, 啟動 HP Device Bridge。
- **附註:**HP Device Bridge 會在背景中執行。其必須處於使用中狀態才能啟用 HP Device Bridge 功能。

# <span id="page-32-0"></span>**使用 HP Device Bridge**

HP Device Bridge 可讓兩台主機電腦連接至單一顯示器,並使用單一共用鍵盤和滑鼠在電腦之間傳輸檔 案和資料。您必須在兩台主機電腦上安裝 HP Device Bridge,軟體才能正常運作。

如果從顯示器拔除其中一台主機電腦:

- 系統會在顯示器上以全螢幕自動顯示剩餘的已連接主機電腦。
- USB 上游連接會切換至剩餘的已連接主機電腦,以啟用 USB 集線器和 USB 裝置。
- 剩餘的已連接主機電腦可以接收最高 65 瓦的電力。

重新連接已中斷連接的主機電腦時:

- HP Device Bridge 會將顯示器螢幕自動變更為 PbP 模式。
- USB 上游連接會切換至連接至 USB Type-C #1 連接埠的主機電腦,以啟用 USB 集線器和 USB 裝置。
- 兩台主機電腦的電源傳輸會返回原始的共用層級。

# **傳輸檔案和資料**

在兩台主機電腦上安裝 HP Device Bridge 且其處於使用中狀態後,您可以主機電腦之間來回移動檔案和 資料。該軟體可透過從其中一台電腦和換至另一台電腦,啟用單一鍵盤和滑鼠以同時控制兩台主 機電腦。

### **Windows 和 macOS**

如果主機電腦正在執行 Windows 作業系統、macOS 或兩者的組合,您可以使用拖放方法、複製並貼上 方法或剪下並貼上方法,在主機電腦之間傳輸檔案。您可以使用複製並貼上方法或剪下並貼上方法傳 輸資料;但您無法使用拖放方法傳輸資料。

若要使用拖放方法:

- **1.** 選取要傳輸的檔案。
- **2.** 將檔案從其中一台主機電腦拖曳至另一台主機電腦,並將其置放於選擇的位置。

若要使用複製並貼上方法或剪下並貼上方法:

- **1.** 在檔案上按一下滑鼠右鍵,然後選取**複製**或**剪下**,或反白顯示要複製的資料。
- **2.** 在貼上位置按一下滑鼠右鍵,然後選取**貼上**。

# **停止 HP Device Bridge**

#### **Windows**

- 1. 在 Windows 桌面上按一下滑鼠右鍵,然後選取 HP Device Bridge。
- **2.** 選取**結束**。

#### **macOS**

- **1.** 按一下螢幕右上角的 HP Device Bridge 圖示。
- **2.** 選取**結束**。

# <span id="page-33-0"></span>**調整藍光輸出**

降低顯示器發出的藍光可減少照射眼睛的藍光。本顯示器可讓您選取設定以降低藍光輸出,並在您閱 讀螢幕上的內容時,呈現更舒適且較不刺眼的影像。

若要調整顯示器的藍光輸出:

- **1.** 按下顯示器前面板邊緣下方的其中一個 OSD 按鈕以啟動按鈕,然後按下功能表按鈕以開啟 OSD。 然後選取**色彩**。
- **2.** 選取設定:
	- **低藍光**: TÜV(Technischer Überwachungsverein,也稱為 Technical Inspection Association)認 證。降低藍光以提高眼睛舒適度。
	- **閱讀**:針對藍光和亮度進行最佳化,以適合室內檢視。
	- **夜間**:調整為最低的藍光,並減少對睡眠造成的影響。
- **3.** 選取**返回**以返回 OSD 功能表。
- **4.** 在主功能表中,選取**結束**以關閉 OSD。

## **使用自動睡眠模式**

本顯示器支援一種稱為自動睡眠模式的螢幕顯示 (OSD) 功能表選項,其可讓您啟用或停用顯示器的省電 狀態 <sup>。</sup>如果已啟用自動睡眠模式,顯示器會在主機電腦傳送低耗電模式訊號(沒有水平或垂直同步訊 號)時進入省電狀態。自動睡眠模式預設為啟用。

進入此省電狀態(睡眠模式)時,顯示器螢幕會空白、系統會關閉背光且電源指示燈會轉為琥珀色。 在此省電狀態下,顯示器耗電會低於 0.5 瓦。主機裝置將使用中訊號傳送至顯示器 (例如,如果您啟動 滑鼠或鍵盤)時,系統會將顯示器從睡眠模式喚醒。

若要停用自動睡眠模式:

- **1.** 按下 Menu(功能表)按鈕以開啟 OSD。
- **2.** 在 OSD 功能表中依序選取**電源**、**電源模式**和**效能**。
- **3.** 選取**自動睡眠模式**,然後選取**關閉**。

# **變更電源模式設定**

為符合國際電源標準,處於睡眠模式時,顯示器預設設定為省電模式。如果顯示器支援效能模式,則 為即使在顯示器處於自動睡眠模式時,仍可讓 USB 連接埠保持啟用,請將「電源模式」設定從「省 電」變更為「效能」。

**附註:**如果您正在連接沒有電池供電的電腦,則必須將「電源模式」設定變更為「效能」模式。

若要變更「電源模式」設定:

- **1.** 按下功能表按鈕以開啟 OSD 功能表。
- **2.** 依序選取**電源**、**電源模式**和**效能**。
- **3.** 選取**返回**並關閉 OSD。

# <span id="page-34-0"></span>**使用 PbP**

顯示器支援 PbP,其中視訊輸入來源會彼此緊鄰放置。PbP 的顯示器預設設定是**開啟,自動**。PbP 處於 自動模式時:

- 連接至 USB Type-C #1 連接埠或 HDMI 視訊接頭的主機電腦會顯示於 PbP 影像右側。
- 連接至 USB Type-C #2 連接埠或 DisplayPort 視訊接頭的主機電腦會顯示於 PbP 影像左側。
- 預設上游連接是連接至 USB Type-C #1 連接埠的主機電腦。您無法變更此預設上游連接。
- 連接至 USB Type-C #1 連接埠的主機電腦具有電源交涉的優先預設。
- 系統保證連接至 USB Type-C #2 連接埠的主機電腦具有最低 45 瓦的電力和最高 65 瓦的電力,或為 USB Type-C #1 連接埠供電後剩餘的任何電力 (110 瓦減去 USB Type-C #1 連接埠目前使用的電力, 最高 65 瓦)。如果正在使用 USB Type-C #1 連接埠最高 65 瓦的電力,則 USB Type-C #2 的最高剩 餘電力為 45 瓦。
- $\widetilde{\mathbb{B}}'$ 附註:將沒有電池電源的主機電腦連接至顯示器的 USB Type-C #1 連接埠時,您必須將「電源模式」設 定設為「效能」模式。如需詳細指示,請參閱位於第 26 [頁的變更電源模式設定。](#page-33-0)

您可以在 PbP OSD 功能表中,將 PbP 設為**開啟,手動**模式。在此模式中,您可以控制要讓每台主機電腦 顯示於螢幕的哪側(左側或右側),以及指定至每台主機電腦的視訊來源。若要將 PbP 變更為手動模 式:

- **1.** 在將兩個來源裝置(主機電腦)連接至顯示器時,按下前面板下方的其中一個 OSD 按鈕以啟動按 鈕。
- **2.** 按下功能表按鈕以開啟 OSD。
- **3.** 在 OSD 中依序選取 **PbP**、**開啟**和**手動**。
- **4.** 在**設定左側**下,選取要顯示於 PbP 影像左側的視訊輸入來源。
- **5.** 在**設定右側**下,選取要顯示於 PbP 影像右側的視訊輸入來源。
- $\widehat{\mathbb{E}}'$  附註:如果已將 PbP 設為關閉,顯示器會在輸入 OSD 對話方塊中,顯示來自已選取為使用中視訊輸入 來源之主機電腦的影像。如需有關 OSD 的詳細資訊,請參閱位於第 19 [頁的使用](#page-26-0) OSD 功能表。

如果您決定將 PbP 變更回預設的**開啟,自動**模式:

- **1.** 在將兩台主機電腦連接至顯示器時,按下顯示器前面板下方的其中一個 OSD 按鈕以啟動按鈕。然 後按下功能表按鈕以開啟 OSD。如需 OSD 按鈕的位置,請參閱位於第 4 [頁的正面元件。](#page-11-0)
- **2.** 在 OSD 中,選取 **PbP**,然後選取**啟用 PbP**。

顯示器會掃描次要輸入是否具有有效的視訊輸入來源,並針對 PbP 影像使用該來源。

# <span id="page-35-0"></span>**3 支援與疑難排解**

# **解決常見問題**

下表列出可能發生的問題、每個問題的可能原因,以及建議的解決方法。

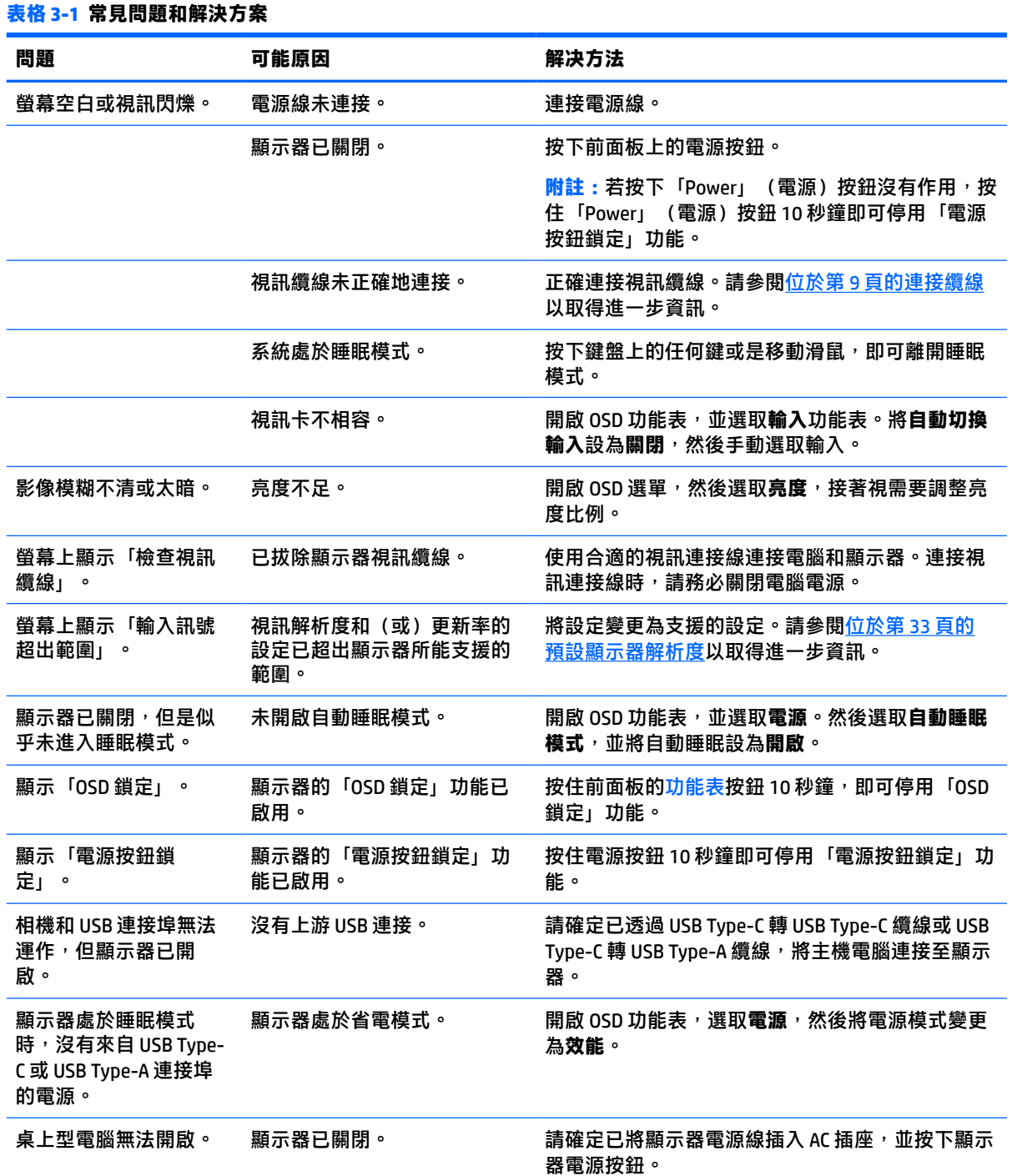

#### <span id="page-36-0"></span>**表格 3-1 常見問題和解決方案 (續)**

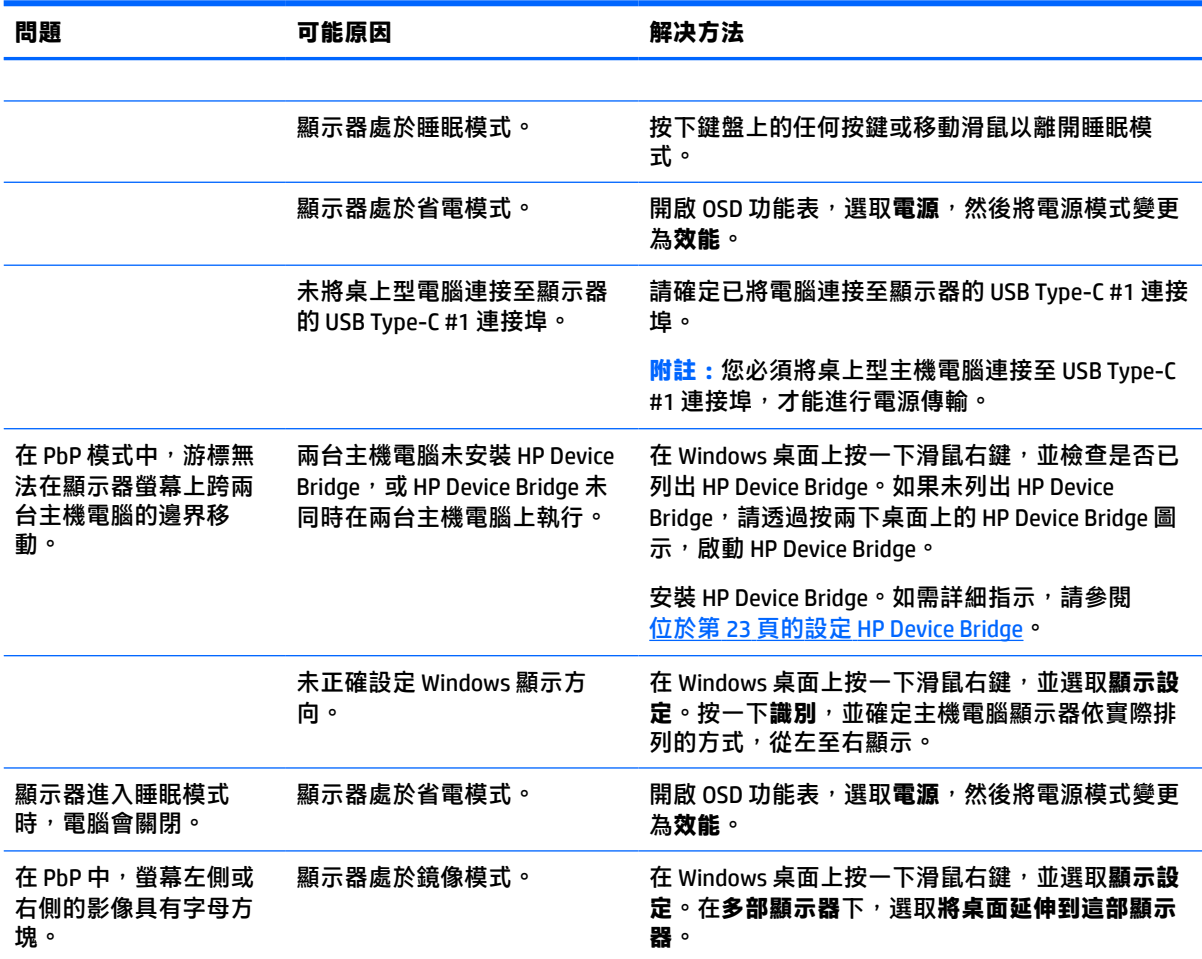

# **按鈕鎖定**

按住電源按鈕或<mark>功能表</mark>按鈕 10 秒會鎖定按鈕的功能。您可以再次按住按鈕 10 秒以還原該功能。您只有 在顯示器已開啟、其顯示使用中訊號且未開啟 OSD 時,才能使用此功能。

# **連絡支援**

若要解決硬體或軟體問題,請前往 <http://www.hp.com/support>。請使用此網站取得有關產品的詳細資 訊,包括論壇連結和疑難排解指示。您也可以找到有關如何聯絡 HP 和開啟支援案例的資訊。

**附註:**顯示器使用指南、參考資料以及驅動程式可在 <http://www.hp.com/support> 取得。

# <span id="page-37-0"></span>**連絡技術支援的準備事項**

参閱本章節的疑難排解秘訣後,如果仍無法解決問題,您可能需要電洽技術支援。請在電洽之前準備 好下列資訊:

- 顯示器機型
- 顯示器序號
- 發票上的購買日期
- 發生問題時的狀況
- 收到的錯誤訊息
- 硬體組態
- 所使用的軟硬體名稱和版本

# **尋找序號和產品編號**

序號和產品編號位於顯示器本體底部的標籤。針對特定顯示器機型問題聯絡 HP 時,您可能會需要這些 編號。

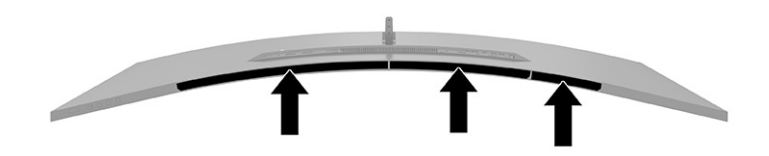

# <span id="page-38-0"></span>**4 維護顯示器**

# **維護準則**

為了強化效能並延長顯示器的壽命:

- 請勿打開顯示器機殼或嘗試自行維修本產品。請只調整操作說明中所提到的控制項。如果顯示器 無法正常運作或曾經摔落或損壞,請聯絡當地的 HP 授權代理商、經銷商或服務供應商。
- 請務必使用適合本顯示器的電源和連接方式,如顯示器標籤或背板上的指示。
- 請確定連接至插座的產品總額定電流不會超過 AC 插座的額定電流,且連接至電源線的產品總額定 電流不會超過電源線的額定電流。請查看電源標籤以判斷每個裝置的額定電流 (AMPS 或 A)。
- 將顯示器安裝在您方便使用的插座附近。要拔掉顯示器的電源線時,請確實握住插頭,並將它由 插座拔出。絕對不要拉扯電源線來拔除顯示器的電源線。
- 在未使用顯示器時將其關閉,並使用螢幕保護程式。您可以透過此做法大幅延長顯示器的使用壽 命。

**附註:**HP 保固不涵蓋顯示器燒屏損毀。

- 請勿擋住外殼的插槽和開口,或將物體推入其中。這些開口的作用為通風。
- 請勿讓顯示器掉落,或將其放置在不平穩的物體表面上。
- 請勿讓任何物品壓在電源線上。請勿踩踏電源線。
- 將顯示器置於通風良好的區域,遠離強光、高溫或濕氣。

### **清潔顯示器**

- **1.** 關閉顯示器並從 AC 插座拔除電源線。
- **2.** 中斷任何外接式裝置的連接。
- 3. 使用柔軟、乾淨的抗靜電布擦拭螢幕和機殼,除去顯示器上的灰塵。
- 4. 如果遇到難以清潔的情況,請使用以一比一的比例混合的水和異丙醇溶液。
	- **重要:**請勿使用任何包含苯、稀釋劑或任何揮發性物質等石化原料的清潔劑來清潔顯示器螢幕或 外殼。這些化學物質可能會損壞顯示器。

**重要:**將清潔劑噴灑於布上,並使用該濕布輕輕擦拭螢幕表面。請勿將清潔劑直接噴灑於螢幕表 面。其可能會滲入邊框並損壞電子零件。所用的布應該微濕,但不應濕透。滴入通風槽開口或其 他入口的水可能會導致顯示器損壞。使用前,請待顯示器風乾。

#### **搬運顯示器**

請妥善保存原始包裝盒。若要運送或移動顯示器,您之後可能會需要此包裝盒。

# <span id="page-39-0"></span>**A 技術規格**

**附註:**所有規格表示 HP 組件製造商提供的標準規格;實際效能可能較高或較低。

如需本產品的最新規格或其他規格,請造訪 <http://www.hp.com/go/quickspecs/> 並搜尋您的特定顯示器 機型,找出該機型專有的 QuickSpecs。

# **110.24 公分(43.4 吋)機型規格**

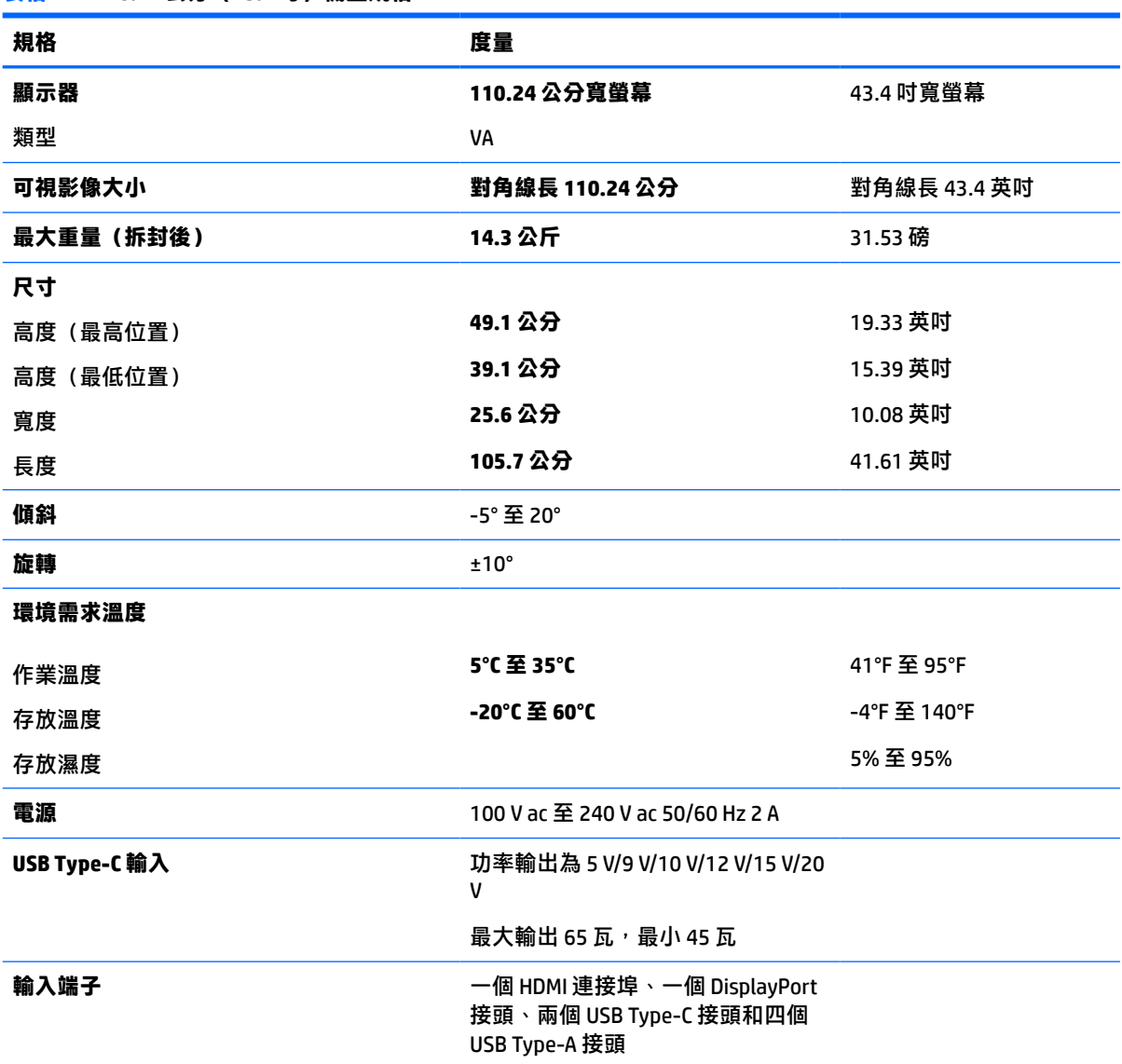

**表格 A-1 110.24 公分(43.4 吋)機型規格**

# <span id="page-40-0"></span>**預設顯示器解析度**

下表中列出的顯示解析度是最常用的模式且已設為原廠預設值。顯示器會自動識別這些預設模式,並 以適當的大小將其顯示於螢幕中央。

### **110.24 公分(43.4 吋)機型**

#### **表格 A-2 預設顯示解析度**

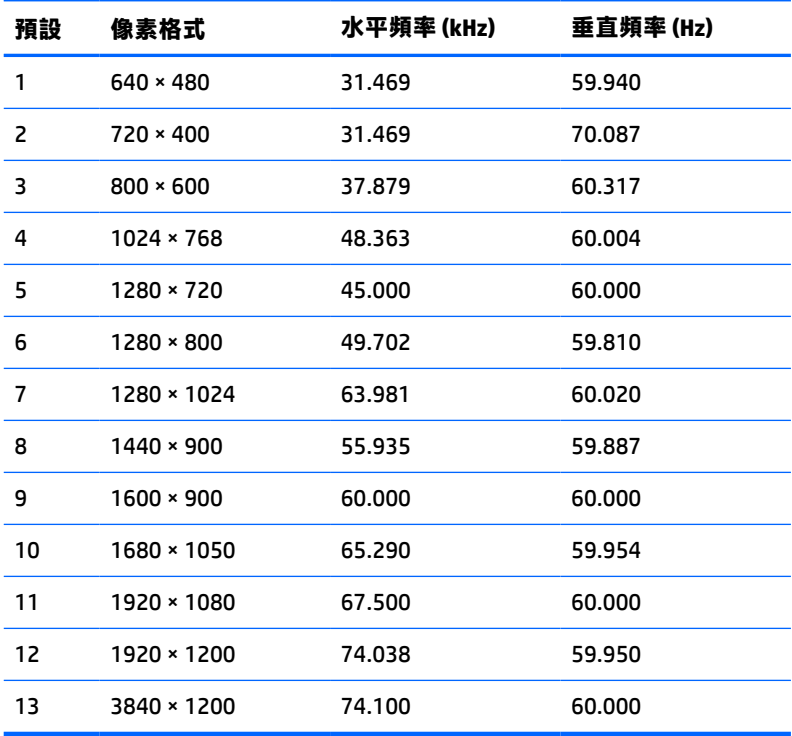

#### **表格 A-3 預設時間解析度**

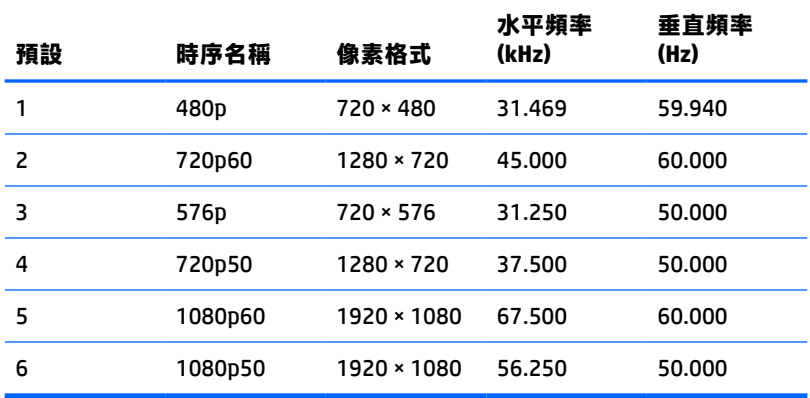

# <span id="page-41-0"></span>**電源供應器規格**

#### **表格 A-4 電源供應器技術規格**

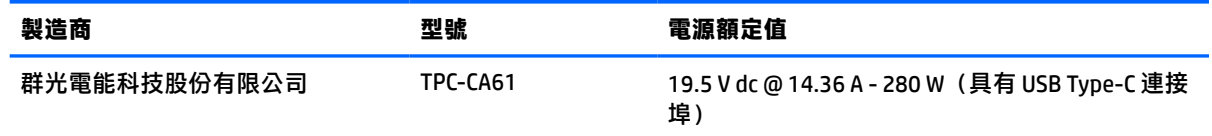

# **省電功能**

顯示器支援省電狀態。如果顯示器無法偵測到水平同步訊號或垂直同步訊號,便會起始省電狀態。無 法偵測到這些訊號時,顯示器螢幕會空白、系統會關閉背光且電源指示燈會轉為琥珀色。顯示器處於 省電狀態時,其耗電會低於 0.5 瓦。顯示器恢復正常運作狀態前需要一小段熱機時間。

請參閱電腦手冊以取得有關設定節能功能(有時也稱為電源管理功能)的指示。

**附註:**此省電功能只有在將顯示器連接至具有節能功能的電腦時才能運作。

您也可以選取顯示器省電裝置公用程式的設定,設定顯示器在一段預設時間後進入省電狀態。當顯示 器的省電裝置公用程式讓顯示器進入省電狀態時,電源指示燈會閃爍琥珀色。

# <span id="page-42-0"></span>**B 無障礙**

## **無障礙**

HP 致力於將多元性、包容性與工作/生活融入公司文化當中,期盼在日常生活舉手投足皆彰顯這樣的價 值。以下舉例說明,我們如何運用差異打造包容的環境,著重讓人們與全世界強大的科技能量相互連 結。

### **尋找您需要的技術工具**

技術能釋放人類的潛能。輔助技術除去了阻礙,幫助您在家裡、工作時以及在社群中能夠獨立自主。 輔助技術有助於提升、維護並改進電子與資訊科技的各項功能。如需更多資訊,請參閱 位於第 36 [頁的尋找最佳輔助技術。](#page-43-0)

### **我們的承諾**

HP 致力於提供殘障人士使用的無障礙產品和服務。這項承諾支持著本公司的多元性目標,幫助我們確 保所有人皆能享受技術帶來的各項優勢。

我們的無障礙目標在於設計、生產和行銷所有人(包括殘障人士在內)都能有效使用的產品和服務, 讓人人均可獨立使用或搭配適當的輔具使用。

為了達到我們的目標,本無障礙政策制定了七大目標,做為公司採取行動的指導原則。所有 HP 主管與 員工都應支持這些目標,並依自身角色與責任身體力行:

- 提升公司內對於無障礙議題的意識,並因應員工設計、生產、行銷及交付無障礙產品和服務所需 提供相關訓練。
- 制定產品和服務的無障礙準則,並交由產品開發小組在競爭力、技術與經濟方面可行的情況下, 負責實行這些準則。
- 讓殘障人士參與制定無障礙準則,以及設計和測試產品和服務的過程。
- 記載無障礙功能,並以容易取得的方式公開相關產品和服務的資訊。
- 與領先的輔助技術和解決方案提供者建立關係。
- $\bullet$  支持內部和外部研究與開發,改善與我們的產品和服務相關的輔助技術。
- 支持業界無障礙標準與準則,並做出貢獻。

### **國際無障礙專業人員協會 (IAAP)**

IAAP 是非營利協會,著重透過網路、教育及認證促使無障礙產業更精進。其目標在於幫助無障礙專業 人員發展與精進其職涯,並且讓組織更容易將無障礙整合到其產品和基礎架構當中。

HP 身為創始會員,竭力與其他組織共同促進無障礙領域的發展。這項承諾支撐著本公司努力的目標, 以設計、生產及行銷殘障人士能夠有效利用的無障礙產品和服務。

IAAP 讓位於世界各地的個人、學生及組織能夠彼此聯繫、相互學習,使我們的產業更茁壯。如果您有 興趣瞭解更多資訊,請前往 <http://www.accessibilityassociation.org> 加入線上社群、訂閱電子報,並瞭解 會員資格選項。

### <span id="page-43-0"></span>**尋找最佳輔助技術**

包括殘障人士或受到年齡相關限制的人在內,所有人都應能夠運用科技彼此溝通、自我表達,並與世 界聯繫。HP 致力於在 HP 內部以及客戶和合作夥伴之間提高無障礙意識。無論是方便閱讀的大型字體、 不需手動的語音辨識,或是為您的特殊狀況提供協助的任何其他輔助技術,這些各式各樣的輔助技術 都讓 HP 產品更容易使用。如何選擇?

#### **評估您的需要**

技術能釋放您的潛能。輔助技術除去了阻礙,幫助您在家裡、工作時以及在社群中能夠獨立自主。輔 助技術 (AT) 有助於提升、維護並改進電子與資訊科技的各項功能。

有多種 AT 產品可供您選擇。您的 AT 評估應能讓您評估數項產品、解答您的疑問,並且讓您更容易選擇 出最合乎您的狀況的解決方案。您會發現,有資格進行 AT 評估的專業人員來自各個不同領域,包括取 得證照或認證的物理治療師、職能治療師、說話能力/語言病理學家<sup>,</sup>以及其他專業領域的人士。有些 未取得證照或認證的人士,也能提供評估資訊。您會想知道個人經歷、專業程度及費用,以便判斷他 們是否合乎您的需要。

#### **HP 產品的無障礙功能**

下列連結提供關於各種 HP 產品具備的無障礙功能及輔助技術的資訊(如適用)。這些資源將協助您選 擇最合乎您的狀況的特定輔助技術功能和產品。

- HP Elite x3 無障礙選項 (Windows 10 行動裝置版)
- HP 雷腦  [Windows 7](http://support.hp.com/us-en/document/c03543992) 無障礙選項
- **HP** 電腦  [Windows 8](http://support.hp.com/us-en/document/c03672465) 無障礙選項
- **HP** 雷腦  [Windows 10](http://support.hp.com/us-en/document/c04763942) 無障礙選項
- HP Slate 7 平板電腦 啟用 HP 平板電腦 [\(Android 4.1/Jelly Bean\)](http://support.hp.com/us-en/document/c03678316) 上的無障礙功能
- HP SlateBook 電腦 啟用無障礙功能 [\(Android 4.3, 4.2/Jelly Bean\)](http://support.hp.com/us-en/document/c03790408)
- HP Chromebook 電腦 在 HP Chromebook 或 [Chromebox \(Chrome OS\)](http://support.hp.com/us-en/document/c03664517) 上啟用無障礙功能
- HP 購物 HP [產品的周邊裝置](http://store.hp.com/us/en/ContentView?eSpotName=Accessories&storeId=10151&langId=-1&catalogId=10051)

如果您需要 HP 產品上無障礙功能的其他支援, 請參閱位於第 40 [頁的聯絡支援中心](#page-47-0)。

以下是外部合作夥伴和供應商的其他連結,可提供額外的協助:

- Microsoft 無障礙資訊 (Windows 7、Windows 8、Windows 10、[Microsoft Office](http://www.microsoft.com/enable))
- Google [產品無障礙資訊\(](http://www.google.com/accessibility/products)Android、Chrome、Google Apps)
- [依障礙類型排序的輔助技術](http://www8.hp.com/us/en/hp-information/accessibility-aging/at-product-impairment.html)
- [依產品類型排序的輔助技術](http://www8.hp.com/us/en/hp-information/accessibility-aging/at-product-type.html)
- [輔助技術廠商\(含產品描述\)](http://www8.hp.com/us/en/hp-information/accessibility-aging/at-product-descriptions.html)
- [輔助科技產業協會](http://www.atia.org/) (ATIA)

# **標準及法規**

### **標準**

聯邦採購法規第 508 部分標準是由美國無障礙委員會 (US Access Board) 所制定,其目的在於因應身體、 官能或認知障礙人士對於資訊和通訊技術 (ICT) 的取得。標準包含各類型技術特定的技術規範,以及著

重闡明所涵蓋產品運作功能方面的效能需求。特定規範涵蓋軟體應用程式及作業系統、網路資訊和應 用程式、電腦、電信產品、視訊和多媒體,以及獨立式封閉型產品。

#### <span id="page-44-0"></span>**Mandate 376 – EN 301 549**

EN 301 549 標準是由歐盟於 Mandate 376 內所制定,做為公開採購 ICT 產品的線上工具組所依循的基 準。標準中指出適用於 ICT 產品和服務的功能無障礙需求,同時包含每一項無障礙需求的測試程序與教 育方法的說明。

#### **網頁內容無障礙指引 (WCAG)**

網頁內容無障礙指引 (WCAG) 來自 W3C 的網路無障礙計畫 (WAI),旨在協助網頁設計人員和開發人員建 立更合乎殘障人士或受年齡相關限制人士需要的網站。WCAG 推動的無障礙計畫涵蓋所有網頁內容(文 字、影像、音訊和視訊)及網頁應用程式。WCAG 能夠得到精準測試、容易瞭解和使用,並且讓網頁開 發人員靈活創新。WCAG 2.0 也已通過 [ISO/IEC 40500:2012](http://www.iso.org/iso/iso_catalogue/catalogue_tc/catalogue_detail.htm?csnumber=58625/) 審核。

WCAG 具體解決了視障、聽障、身障、認知障礙及神經系統障礙人士,以及具有無障礙需要的年長網路 使用者存取網路時所遭遇的阻礙。WCAG 2.0 提供的無障礙內容特色包括:

- **可感覺**(例如,因應影像的替代文字、音訊字幕、適應性呈現方式,以及色彩對比)
- **可操作**(因應鍵盤存取方式、色彩對比、輸入時限、避免發病及瀏覽能力)
- **可理解**(因應閱讀能力、預測能力及輸入輔助)
- **穩定可靠**(例如,因應輔助技術的相容性)

### **立法與規範**

無障礙 IT 與資訊已成為提升立法重要性的層面。本節提供關於重要立法、規範及標準的資訊連結。

- [美國](http://www8.hp.com/us/en/hp-information/accessibility-aging/legislation-regulation.html#united-states)
- [加拿大](http://www8.hp.com/us/en/hp-information/accessibility-aging/legislation-regulation.html#canada)
- [歐洲](http://www8.hp.com/us/en/hp-information/accessibility-aging/legislation-regulation.html#europe)
- [英國](http://www8.hp.com/us/en/hp-information/accessibility-aging/legislation-regulation.html#united-kingdom)
- [澳洲](http://www8.hp.com/us/en/hp-information/accessibility-aging/legislation-regulation.html#australia)
- [全球](http://www8.hp.com/us/en/hp-information/accessibility-aging/legislation-regulation.html#worldwide)

#### **美國**

《復健法案》第 508 部分指出,各機關必須識別哪些標準適用於 ICT 採購、進行市場研究以瞭解無障礙 產品和服務的供應狀況,並且記載其市場研究的結果。以下資源提供符合第 508 部分要求的協助:

- [www.section508.gov](https://www.section508.gov/)
- [無障礙購買](https://buyaccessible.gov)

美國無障礙委員會目前正在更新第 508 部分的標準。其目的在於因應需修改標準的新技術和其他方 面。如需更多資訊,請前往第 508 [部分更新](http://www.access-board.gov/guidelines-and-standards/communications-and-it/about-the-ict-refresh)。

《電信法案》第 255 部分要求電信產品和服務應可供殘障人士無障礙使用。FCC 規範涵蓋了所有家用或 辦公室用的硬體和軟體電話網路設備及電信設備。這類設備包括電話、無線電話、傳真機、答錄機及 呼叫器。FCC 規範亦涵蓋基本和特殊電信服務,包括正常通話、通話等待、快速撥號、通話轉接、電腦 提供的目錄協助、通話監聽、來電顯示、通話追蹤和重撥,以及提供來電者功能表選項的語音信箱和 互動式語音回應系統。如需更多資訊,請前往[美國聯邦通訊委員會第](http://www.fcc.gov/guides/telecommunications-access-people-disabilities) 255 部分資訊。

#### <span id="page-45-0"></span>**二十一世紀通訊和視訊無障礙法案 (CVAA)**

CVAA 更新了聯邦通訊法,增加殘障人士對現代化電信的可及程度,更新了 1980 和 1990 年代所訂立的 無障礙法律,納入新的數位、寬頻及行動創新產品。法規是由 FCC 強制實施,並記載為 47 CFR 第 14 部 分和第 79 部分。

有關 [CVAA](https://www.fcc.gov/consumers/guides/21st-century-communications-and-video-accessibility-act-cvaa) 的 FCC 指南

其他美國法規和倡議

《美國殘障者法案》(ADA)、《雷信法案》、《復健法案》及其他法案

#### **加拿大**

《安大略省殘障人士無障礙法案》訂立的目的在於發展及實施無障礙標準,對安大略省殘障人士提供 無障礙的商品、服務及設施,以及提供殘障人士參與制定無障礙標準的機會。AODA 的第一項標準是客 戶服務標準;不過,交通運輸、聘雇及資訊和通訊適用的標準也正積極制定當中。AODA 適用於安大略 省政府、立法會、每一個指定的公家機關組織,以及其他對公家機關或其他第三方提供商品、服務或 設施,且至少有一名雇員位於安大略省的每一位個人或組織;同時,無障礙措施必須於 2025 年 1 月 1 日 (含當日) 前實施。如需更多資訊,請前往[安大略省殘障人士無障礙法案](http://www8.hp.com/ca/en/hp-information/accessibility-aging/canadaaoda.html) (AODA)。

#### **歐洲**

EU Mandate 376 ETSI 技術報告 ETSI DTR 102 612 : 「人因工程 (HF);歐洲無障礙需求,適用於公開採購 ICT 領域產品和服務(歐洲委員會 Mandate M 376,第 1 階段)」已發布。

背景知識:三個歐洲標準組織已組成兩個平行的專案團隊,執行歐洲委員會「對 CEN、CENELEC 和 ETSI 頒布的 Mandate 376,旨在支持公開採購 ICT 領域產品和服務的無障礙需求」所指定的工作。

ETSI TC 人因工程專家工作團隊 333 已開發出 ETSI DTR 102 612。有關 STF333 所執行工作的詳細資訊 (例如參考條款、詳細工作任務的規範、工作時程規劃、先前草稿、所收到的意見列表,以及工作團 隊的聯絡方式),可在[特殊工作團隊](https://portal.etsi.org/home.aspx) 333 找到。

有關適當測試與符合性計畫評估的部分,是由平行專案所執行,詳述於 CEN BT/WG185/PT。如需進一步 資訊,請前往 CEN 專案團隊網站。兩個專案彼此密切協調。

- CEN [專案團隊](http://www.econformance.eu)
- [歐洲委員會電子無障礙命令](http://www8.hp.com/us/en/pdf/legislation_eu_mandate_tcm_245_1213903.pdf) (PDF 46KB)

#### **英國**

1995 年《殘疾歧視法案》(DDA) 頒布後,保障了英國視障與身心障礙使用者對於網站的無障礙使用。

[W3C UK](http://www.w3.org/WAI/Policy/#UK/) 政策

#### **澳洲**

澳洲政府宣布了實施[網頁內容無障礙指引](http://www.w3.org/TR/WCAG20/) 2.0 的計畫。

所有澳洲政府網站皆須在 2012 年之前符合 A 級規範,並於 2015 年之前達到雙 A 規範。新標準取代了 2000 年引進各級機關強制實施的 WCAG 1.0。

### **全球**

- JTC1 [無障礙特殊工作小組](http://www.jtc1access.org/) (SWG-A)
- G3ict:全球 ICT [包容性計畫](http://g3ict.com/)
- <span id="page-46-0"></span>● [義大利無障礙法規](http://www.pubbliaccesso.gov.it/english/index.htm)
- W3C 網路無障礙計書 (WAI)

# **實用無障礙資源和連結**

下列組織可提供有關殘障與年齡相關限制的實用資訊。

**附註:**這不是一份詳盡的清單。這些組織僅供參考使用。HP 對於您在網際網路上所取得的資訊和聯絡 方式,概不負責。此頁面上所列內容不代表 HP 之任何背書。

### **組織**

- 美國身心障礙者協會 (AAPD)
- 輔助技術法案計畫協會 (ATAP)
- 美國聽損協會 (HLAA)
- 資訊科技技術協助與訓練中心 (ITTATC)
- 國際光明之家 (Lighthouse International)
- 聽障協會 (National Association of the Deaf)
- 視障協會 (National Federation of the Blind)
- 北美復健工程和輔助科技協會 (RESNA)
- 耳聾與重聽電信公司 (Telecommunications for the Deaf and Hard of Hearing, Inc., TDI)
- W3C 網路無障礙計畫 (WAI)

### **教育機構**

- 加州州立大學北嶺分校身心障礙中心 (CSUN)
- 威斯康辛大學麥迪遜分校追蹤中心
- 明尼蘇達大學電腦再設計計畫

### **其他身心障礙資源**

- ADA(美國殘障者法案)技術協助計畫
- 商業與身心障礙網路
- EnableMart
- 歐洲身心障礙論壇
- 職務再設計網
- Microsoft Enable
- 美國司法部 身心障礙權益法指南

## <span id="page-47-0"></span>**HP 連結**

[我們的聯絡網頁表單](https://h41268.www4.hp.com/live/index.aspx?qid=11387)

HP [舒適與安全指南](http://www8.hp.com/us/en/hp-information/ergo/index.html)

HP [公家機關銷售](https://government.hp.com/)

# **聯絡支援中心**

**附註:**僅提供英文支援。

- 聽障或聽損客戶如有任何關於 HP 產品技術支援或無障礙的疑問:
	- 請使用 TRS/VRS/WebCapTel 致電 (877) 656-7058,時間是星期一至星期五上午 6 點至晚上 9 點 (北美山區時間)。
- 其他身心障礙或受到年齡相關限制的客戶,如有關於 HP 產品技術支援或無障礙的疑問,可選擇下 列其中一種方式:
	- 致電 (888) 259-5707,時間是星期一至星期五上午 6 點至晚上 9 點(北美山區時間)。
	- 填寫[殘障人士或受到年齡相關限制的人士適用的聯絡表單](https://h41268.www4.hp.com/live/index.aspx?qid=11387)。